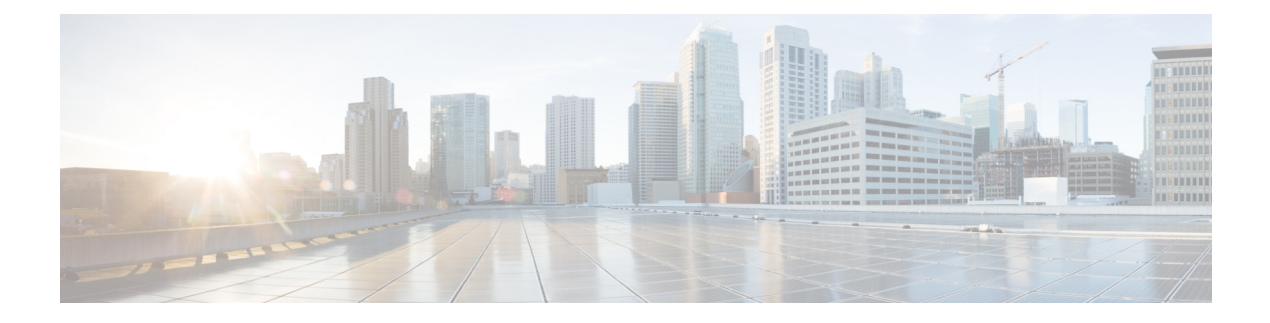

# **Workgroup Bridges**

- Overview, on page 1
- Limitations and Restrictions, on page 2
- Configuring Strong Password in Day0, on page 3
- Controller Configuration for WGB, on page 5
- uWGB Image Upgrade, on page 5
- WGB Configuration, on page 6
- uWGB Configuration, on page 13
- Converting Between WGB and uWGB, on page 20
- LED Pattern, on page 20
- Configuring HT Speed Limit, on page 20
- Radio Statistics Commands, on page 21
- Configuring Syslog, on page 24
- Event Logging, on page 24
- 802.11v Support, on page 25
- Configuring Aux Scanning, on page 26
- Configuring Layer 2 NAT, on page 28
- Configuring Native VLAN on Ethernet Ports, on page 33
- Low Latency Profile, on page 33
- Configuring WGB/uWGB Radio Parameters, on page 38
- Assign Country Code to WGB/uWGB With -ROW PID, on page 38
- Indoor Deployment for -E Domain and United Kingdom, on page 39
- Configuring WGB Roaming Parameters, on page 39
- Importing and Exporting WGB Configuration, on page 40
- Verifying the Configuration of WGB and uWGB, on page 40
- Configuring and Validating SNMP With WGB, on page 42
- Support for QoS ACL Classification and Marking, on page 51

## **Overview**

A workgroup bridge (WGB) is an Access Point (AP) mode to provide wireless connectivity to wired clients that are connected to the Ethernet port of the WGB AP. A WGB connects a wired network over a single wireless segment by learning the MAC addresses of its wired clients on the Ethernet interface and reporting them to the WLC through infrastructure AP using Internet Access Point Protocol (IAPP) messaging. The

WGB establishes a single wireless connection to the root AP, which in turn, treats the WGB as a wireless client.

Universal WGB (uWGB) is a complementary mode of WGB feature that acts as a wireless bridge between the wired client connected to uWGB and wireless infrastructure including Cisco and non-Cisco wireless network. One of the wireless interface is used to connect with the access point. The radio MAC is used to associate AP.

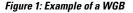

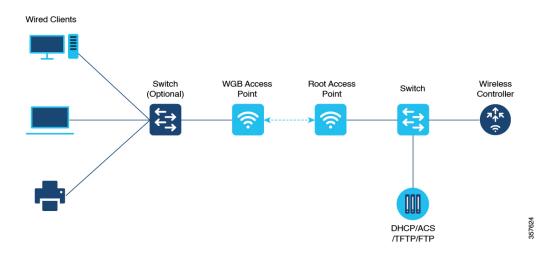

Starting from Cisco IOS XE Dublin 17.11.1, WGB is supported on the Cisco Catalyst IW9167E Heavy Duty Access Points.

# **Limitations and Restrictions**

This section provides limitations and restrictions for WGB and uWGB modes.

- The WGB can associate only with Cisco lightweight access points. The universal WGB can associate to a third party access point.
- Per-VLAN Spanning Tree (PVST) and packets are used to detect and prevent loops in the wired and
  wireless switching networks. WGB transparently bridge STP packets. WGB can bridge STP packets
  between two wired segments. Incorrect or inconsistent configuration of STP in the wired segments can
  cause WGB wireless link to be blocked by the connected switch(es) to Access Point or WGB. This could
  cause WGB to disconnect from AP or AP disconnection to Controller to drop, and wired clients not
  receiving IP addresses, as STP begins to block switch port in the wired network. If administrator needs
  to disable bridging of STP between the wired segments by the WGB, we recommend disabling the STP
  on the directly connected switches in the wireless network.
- The following features are not supported for use with a WGB:
  - Idle timeout
  - · Web authentication

- With Layer 3 roaming, if you plug a wired client into the WGB network after the WGB has roamed to another controller (for example, to a foreign controller), the wired client's IP address displays only on the anchor controller, not on the foreign controller.
- When you deauthenticate a WGB record from a controller, all of the WGB wired clients' entries are also deleted.
- These features are not supported for wired clients connected to a WGB:
  - MAC filtering
  - Link tests
  - Idle timeout
- Associating a WGB to a WLAN that is configured for Adaptive 802.11r is not supported.
- WGB supports IPv6 only when IPv4 is enable. But there is no impact on WGB wired clients IPv6 traffic.
- WGB management IPv6 does not work after WGB uplink association is completed. WGB can get an IPv6 address when the association is successful. But IPv6 ping will not be passed from or to WGB. SSH from wireless or wired client to WGB management IPv6 is not working. The workaround to bypass the pingable issue is to re-enable IPv6, even though IPv6 has already been enabled and the IPv6 address has been assigned.
- uWGB mode does not support SSH connecting to itself.
- uWGB mode supports neither TFTP nor SFTP. For software upgrade, you should perform it from WGB mode. For more information, see uWGB Image Upgrade, on page 5.
- uWGB does not support host IP service. Some functions, such as image upgrade via radio uplink and remote management via SSH session, are not supported.
- For IW9167EH WGB/uWGB mode, the **packet retries** [N] drop command does not work in IOS XE Release 17.11.1.
- DFS channels are supported on IW9167EH WGB/uWGB from Release 17.13.1.
- Only Dot11Radio 0 and Dot11Radio 1 interfaces can be used as wireless uplink on IW9167EH WGB/uWGB.

# **Configuring Strong Password in Day0**

It is required to set a strong password for WGB/uWGB after first login. The username and strong password should follow these rules:

- 1. Username length is between 1 and 32 characters.
- 2. Password length is between 8 to 120 characters.
- **3.** Password must contain at least one uppercase character, one lowercase character, one digit, and one punctuation.
- **4.** Password can contain alphanumeric characters and special characters (ASCII decimal code from 33 to 126), but the following special characters are not permitted: " (double quote), ' (single quote), ? (question mark).

- 5. Password cannot contain three sequential characters.
- 6. Password cannot contain three same characters consecutively.
- 7. Password cannot be the same as or reverse of the username.
- 8. New password must have at least four different characters compared to the current password.

For example, by default, the credential is

- username: Cisco
- password: Cisco
- enable password: Cisco

To reset the credential with the following strong password:

- username: demouser
- password: DemoP@ssw0rd
- enable password: DemoE^aP@ssw0rd

```
User Access Verification
Username: Cisco
Password: Cisco
```

% First Login: Please Reset Credentials

```
Current Password:Cisco
Current Enable Password:Cisco
New User Name:demouser
New Password:DemoP@ssw0rd
Confirm New Password:DemoP@ssw0rd
New Enable Password:DemoE^aP@ssw0rd
Confirm New Enable Password:DemoE^aP@ssw0rd
```

% Credentials changed, please re-login

```
[*04/18/2023 23:53:44.8926] chpasswd: password for user changed
[*04/18/2023 23:53:44.9074]
[*04/18/2023 23:53:44.9074] Management user configuration saved successfully
[*04/18/2023 23:53:44.9074]
```

```
User Access Verification
Username: demouser
Password: DemoP@ssw0rd
APFC58.9A15.C808>enable
Password:DemoE^aP@ssw0rd
APFC58.9A15.C808#
```

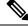

Note

In above example, all passwords are displayed in plain text for demonstration purpose. In real case, they are hidden by asterisks (\*).

## **Controller Configuration for WGB**

For a WGB to join a wireless network, you need to configure specific settings on the WLAN and related policy profile on the controller.

Follow these steps to configure the Cisco Client Extensions option and set the support of Aironet IE in the WLAN:

- Enter WLAN configuration submode. The *profile-name* is the profile name of the configured WLAN.
   #wlan profile-name
- **2.** Configure the Cisco Client Extensions option and set the support of Aironet IE on the WLAN.

#ccx aironet-iesupport

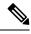

Note Without this configuration, WGB is not able to associate to AP.

Follow these steps to configure WLAN policy profile:

- Enter wireless policy configuration mode.
   #wireless profile policy profile-policy
- Assign the profile policy to the VLAN.
   #vlan vlan-id
- Configure WGB VLAN client support.
   #wgb vlan

## uWGB Image Upgrade

uWGB mode does not support TFTP or SFTP. To perform a software upgrade, follow these steps:

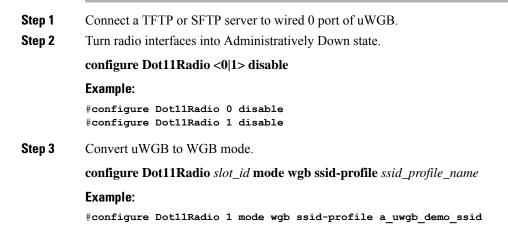

|        | This command will reboot with downloaded configs.<br>Are you sure you want continue? < <b>confirm</b> >        |  |  |  |  |  |  |  |  |
|--------|----------------------------------------------------------------------------------------------------|--|--|--|--|--|--|--|--|
|        | <b>Note</b> <i>ssid_profile_name</i> can be any existing SSID profile configured by users.                     |  |  |  |  |  |  |  |  |
| Step 4 | After rebooting, assign a static IP address to the WGB.                                                        |  |  |  |  |  |  |  |  |
|        | configure ap address ipv4 static IPv4_address netmask Gateway_IPv4_address                                     |  |  |  |  |  |  |  |  |
|        | Example:                                                                                                    |  |  |  |  |  |  |  |  |
|        | #configure ap address ipv4 static 192.168.1.101 255.255.255.0 192.168.1.1                                      |  |  |  |  |  |  |  |  |
| Step 5 | Verify the ICMP ping works.                                                                                    |  |  |  |  |  |  |  |  |
|        | ping server_IP                                                                                                 |  |  |  |  |  |  |  |  |
|        | Example:                                                                                                    |  |  |  |  |  |  |  |  |
|        | <pre>#ping 192.168.1.20 Sending 5, 100-byte ICMP Echos to 192.168.1.20, timeout is 2 seconds</pre>             |  |  |  |  |  |  |  |  |
|        | PING 192.168.1.20<br>!!!!!<br>Success rate is 100 percent (5/5), round-trip min/avg/max = 0.858/0.932/1.001 ms |  |  |  |  |  |  |  |  |
| Step 6 | Upgrade the software.                                                                                          |  |  |  |  |  |  |  |  |
|        | archive download /reload <tftp http="" sftp=""  ="">://server_ip/file_path</tftp>                              |  |  |  |  |  |  |  |  |
| Step 7 | Convert WGB back to uWGB.                                                                                      |  |  |  |  |  |  |  |  |
|        | configure Dot11Radio slot_id mode uwgb wired_client_mac_addr ssid-profile ssid_profile_name                    |  |  |  |  |  |  |  |  |
|        | Example:                                                                                                    |  |  |  |  |  |  |  |  |
|        |                                                                                                    |  |  |  |  |  |  |  |  |

#configure Dot11Radio 1 mode uwgb 00b4.9e00.a891 ssid-profile a\_uwgb\_demo\_ssid

# **WGB** Configuration

The typical WGB configuration involves the following steps:

- 1. Create an SSID profile.
- 2. Configure radio as workgroup, and associate the SSID profile to the radio.
- **3.** Turn on the radio.

WGB uplink supports various security methods, including:

- Open (unsecured)
- PSK
- Dot1x (LEAP, PEAP, FAST-EAP, TLS)

The following is an example of Dot1x FAST-EAP configuration:

configure dot1x credential demo-cred username demouser1 password Dem0Pass!@ configure eap-profile demo-eap-profile dot1x-credential demo-cred

```
configure eap-profile demo-eap-profile method fast
configure ssid-profile demo-FAST ssid demo-fast authentication eap profile demo-eap-profile
key-management wpa2
configure dotl1radio 0 mode wgb ssid-profile demo-FAST
configure dotl1radio 0 enable
```

The following sections provide detailed information about WGB configuration.

### **Configuring IP Address**

#### **Configuring IPv4 Address**

Configure the IPv4 address of the AP by entering the following commands:

• To configure IPv4 address by DHCP, use the following command:

#configure ap address ipv4 dhcp

• To configure the static IPv4 address, use the following command. By doing so, you can manage the device via wired interface without uplink connection.

#configure ap address ipv4 static ipv4\_addr netmask gateway

• To display current IP address configuration, use the following command:

#show ip interface brief

#### **Configuring IPv6 Address**

Configure the IPv6 address of the AP by entering the following commands:

 To configure the static IPv6 address, use the following command. By doing so, you can manage the device via wired interface without uplink connection.

**#configure ap address ipv6 static** *ipv6\_addr prefixlen* [gateway]

#configure ap address ipv6 auto-config {enable|disable}

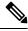

- **Note** The **configure ap address ipv6 auto-config enable** command is designed to enable IPv6 SLAAC. However, SLAAC is not applicable for cos WGB. This CLI will configure IPv6 address with DHCPv6 instead of SLAAC.
  - To configure IPv6 address by DHCP, use the following command:

#configure ap address ipv6 dhcp

• To display current IP address configuration, use the following command:

#show ipv6 interface brief

### **Configuring a Dot1X Credential**

Configure a dot1x credential by entering this command:

# configure dot1x credential profile-name username name password pwd View the WGB EAP dot1x profile summary by entering this command: # show wgb eap dot1x credential profile

### **Deauthenticating WGB Wired Client**

Deauthenticate WGB wired client by entering this command:

# clear wgb client {all |single mac-addr}

### **Configuring an EAP Profile**

Follow these steps to configure the EAP profile:

- 1. Bind dot1x credential profile to EAP profile.
- 2. Bind EAP profile to SSID profile
- **3.** Bind SSID profile to the radio.

 Step 1
 Configure the EAP profile method type by entering this command:

 # configure eap-profile profile-name method {fast |leap | peap | tls}

 Step 2
 Attaching the CA Trustpoint for TLS by entering the following command. With the default profile, WGB uses the internal MIC certificate for authentication.

 # configure eap-profile profile-name trustpoint { default | name trustpoint-name }

 Step 3
 Bind dot1x-credential profile by entering this command:

 # configure eap-profile profile-name dot1x-credential profile-name

 Step 4
 [Optional] Delete an EAP profile by entering this command:

 # configure eap-profile profile-name delete

 Step 5
 View summary of EAP and dot1x profiles by entering this command:

Step 5View summary of EAP and dot1x profiles by entering this command:# show wgb eap profile all

## **Configuring Manual Enrollment of a Trustpoint for Terminal**

| Step 1 | Create a Trustpoint in WGB by entering this command:                 |  |  |  |  |  |
|--------|----------------------------------------------------------------------|--|--|--|--|--|
|        | # configure crypto pki trustpoint ca-server-name enrollment terminal |  |  |  |  |  |
| Step 2 | Authenticate a Trustpoint manually by entering this command:         |  |  |  |  |  |

# configure crypto pki trustpoint ca-server-name authenticate

Enter the base 64 encoded CA certificate and end the certificate by entering quit in a new line.

**Note** User has to import complete certificate chains in the trustpoint if intermediate certificate is used.

#### **Example:**

#### #configure crypto pki trustpoint demotp authenticate

Enter the base 64 encoded CA certificate. ....And end with the word "quit" on a line by itself.... [base64 encoded root CA certificate] -----END CERTIFICATE-----[base64 encoded intermediate CA certificate] -----END CERTIFICATE-----[base64 encoded intermediate CA certificate] -----END CERTIFICATE----quit

**Step 3** Configure a private key size by entering this command:

# configure crypto pki trustpoint ca-server-name key-size key-length

**Step 4** Configure the subject-name by entering this command:

# configure crypto pki trustpoint ca-server-name subject-name name [Optional] 2ltr-country-code state-name locality org-name org-unit email

**Step 5** Generate a private key and Certificate Signing Request (CSR) by entering this command:

# configure crypto pki trustpoint ca-server-name enroll

Create the digitally signed certificate using the CSR output in the CA server.

**Step 6** Import the signed certificate in WGB by entering this command:

# configure crypto pki trustpoint ca-server-name import certificate

Enter the base 64 encoded CA certificate and end the certificate by entering quit in a new line.

**Step 7** [Optional] Delete a Trustpoint by entering this command:

# configure crypto pki trustpoint trustpoint-name delete

- Step 8 View the Trustpoint summary by entering this command: # show crypto pki trustpoint
- **Step 9** View the content of the certificates that are created for a Trustpoint by entering this command:

# show crypto pki trustpoint trustpoint-name certificate

## **Configuring Auto-Enrollment of a Trustpoint for Workgroup Bridge**

**Step 1** Enroll a Trustpoint in WGB using the server URL by entering this command:

# configure crypto pki trustpoint ca-server-name enrollment url ca-server-url

| Step 2  | Authenticate a Trustpoint by entering this command:                                                                                                |
|---------|----------------------------------------------------------------------------------------------------|
|         | # configure crypto pki trustpoint ca-server-name authenticate                                                                                      |
|         | This command will fetch the CA certificate from CA server automatically.                                                                           |
| Step 3  | Configure a private key size by entering this command:                                                                                             |
|         | # configure crypto pki trustpoint ca-server-name key-size key-length                                                                               |
| Step 4  | Configure the subject-name by entering this command:                                                                                               |
|         | <b># configure crypto pki trustpoint</b> ca-server-name subject-name name [Optional] 2ltr-country-code state-name locality org-name org-unit email |
| Step 5  | Enroll the Trust point by entering this command:                                                                                                   |
|         | # configure crypto pki trustpoint ca-server-name enroll                                                                                            |
|         | Request the digitally signed certificate from the CA server.                                                                                       |
| Step 6  | Enable auto-enroll by entering this command:                                                                                                    |
|         | # configure crypto pki trustpoint ca-server-name auto-enroll enable renew-percentage                                                               |
|         | You can disable auto-enrolling by using the disable syntax in the command.                                                                         |
| Step 7  | [Optional] Delete a Trustpoint by entering this command:                                                                                           |
|         | # configure crypto pki trustpoint trustpoint-name delete                                                                                           |
| Step 8  | View the Trustpoint summary by entering this command:                                                                                              |
|         | # show crypto pki trustpoint                                                                                                    |
| Step 9  | View the content of the certificates that are created for a Trustpoint by entering this command:                                                   |
|         | # show crypto pki trustpoint trustpoint-name certificate                                                                                           |
| Step 10 | View the PKI timer information by entering this command:                                                                                           |
|         | # show crypto pki timers                                                                                                    |

## **Configuring Manual Certificate Enrollment Using TFTP Server**

**Step 1** Specify the enrollment method to retrieve the CA certificate and client certificate for a Trustpoint in WGB by entering this command:

# configure crypto pki trustpoint ca-server-name enrollment tftp tftp-addr/file-name

**Step 2** Authenticate a Trustpoint manually by entering this command:

#### # configure crypto pki trustpoint ca-server-name authenticate

Retrieves the CA certificate and authenticates it from the specified TFTP server. If the file specification is included, the wgb will append the extension ".ca" to the specified filename.

L

| Step 3 | Configure a private key size by entering this command:                                                                                                    |  |  |  |  |  |
|--------|----------------------------------------------------------------------------------------------------|--|--|--|--|--|
|        | # configure crypto pki trustpoint ca-server-name key-size key-length                                                                                                    |  |  |  |  |  |
| Step 4 | Configure the subject-name by entering this command:                                                                                                    |  |  |  |  |  |
|        | # configure crypto pki trustpoint ca-server-name subject-name name [Optional] 2ltr-country-code state-name locality org-name org-unit email                                                                                                |  |  |  |  |  |
| Step 5 | Generate a private key and Certificate Signing Request (CSR) by entering this command:                                                                                                    |  |  |  |  |  |
|        | # configure crypto pki trustpoint ca-server-name enroll                                                                                                    |  |  |  |  |  |
|        | Generates certificate request and writes the request out to the TFTP server. The filename to be written is appended with the extension ".req".                                                                                             |  |  |  |  |  |
| Step 6 | Import the signed certificate in WGB by entering this command:                                                                                                    |  |  |  |  |  |
|        | # configure crypto pki trustpoint ca-server-name import certificate                                                                                                    |  |  |  |  |  |
|        | Imports a certificate via TFTP at the console terminal, which retrieves the granted certificate. The WGB will attempt to retrieve the granted certificate via TFTP using the same filename and the file name append with ".crt" extension. |  |  |  |  |  |
| Step 7 | View the Trustpoint summary by entering this command:                                                                                                    |  |  |  |  |  |
|        | # show crypto pki trustpoint                                                                                                    |  |  |  |  |  |
| Step 8 | View the content of the certificates that are created for a Trustpoint by entering this command:                                                                                                    |  |  |  |  |  |

# show crypto pki trustpoint trustpoint-name certificate

## **SSID** configuration

SSID configuration consists of the following two parts:

- **1.** Creating an SSID Profile, on page 11
- 2. Configuring Radio Interface for Workgroup Bridges, on page 12

### **Creating an SSID Profile**

Choose one of the following authentication protocols for the SSID profile.

- Configuring an SSID profile with Open Authentication, on page 11
- Configuring an SSID profile with PSK Authentication, on page 12
- Configuring an SSID Profile with Dot1x Authentication, on page 12

#### **Configuring an SSID profile with Open Authentication**

Use the following command to configure an SSID profile with Open Authentication: # configure ssid-profile ssid-profile-name ssid radio-serv-name authentication open

#### **Configuring an SSID profile with PSK Authentication**

Use the following command to configure an SSID profile with PSK WPA2 Authentication:

# configure ssid-profile ssid-profile-name ssid SSID\_name authentication psk preshared-key key-management wpa2

Use the following command to configure an SSID profile with PSK Dot11r Authentication:

# configure ssid-profile ssid-profile-name ssid SSID\_name authentication psk preshared-key key-management dot11r

Use the following command to configure an SSID profile with PSK Dot11w Authentication:

# configure ssid-profile ssid-profile-name ssid SSID\_name authentication psk preshared-key key-management dot11w

#### Configuring an SSID Profile with Dot1x Authentication

Use the following commands to configure an SSID profile with Dot1x authentication:

**# configure ssid-profile** *ssid-profile-name* **ssid** *radio-serv-name* **authentication eap profile** *eap-profile-name* **key-management** { **dot11r** | **wpa2** | **dot11w** { **optional** | **required** } }

The following example configures an SSID profile with Dot1x EAP-PEAP authentication:

```
configure dot1x credential c1 username wgbusr password cisco123456
configure eap-profile p1 dot1x-credential c1
configure eap-profile p1 method peap
configure ssid-profile iot-peap ssid iot-peap authentication eap profile p1 key-management
wpa2
```

#### **Configuring Radio Interface for Workgroup Bridges**

• From the available two radio interfaces, before configuring WGB mode on one radio interface, configure the other radio interface to root-ap mode.

Map a radio interface as root-ap by entering this command:

# configure dot11radio radio-slot-id mode root-ap

#### Example

# configure dot11radio 0 mode root-ap

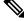

**Note** When an active SSID or EAP profile is modified, you need to reassociate the profile to the radio interface for the updated profile to be active.

• Map a radio interface to a WGB SSID profile by entering this command:

# configure dot11radio radio-slot-id mode wgb ssid-profile ssid-profile-name

#### Example

# configure dot11radio 1 mode wgb ssid-profile psk\_ssid

• Configure a radio interface by entering this command:

# configure dot11radio radio-slot-id{ enable | disable }

#### Example

# configure dot11radio 0 disable

```
Ø
```

Note Only one radio or slot is allowed to operate in WGB mode.

### Configuring WGB/uWGB Timer

The timer configuration CLIs are common for both WGB and uWGB. Use the following commands to configure timers:

• Configure the WGB association response timeout by entering this command:

# configure wgb association response timeout response-millisecs

The default value is 100 milliseconds. The valid range is between 100 and 5000 milliseconds.

• Configure the WGB authentication response timeout by entering this command:

# configure wgb authentication response timeout response-millisecs

The default value is 100 milliseconds. The valid range is between 100 and 5000 milliseconds.

• Configure the WGB EAP timeout by entering this command:

# configure wgb eap timeout timeout-secs

The default value is 3 seconds. The valid range is between 2 and 60 seconds.

• Configure the WGB bridge client response timeout by entering this command:

# configure wgb bridge client timeout timeout-secs

Default timeout value is 300 seconds. The valid range is between 10 and 1000000 seconds.

## **uWGB** Configuration

The universal WGB is able to interoperate with non-Cisco access points using uplink radio MAC address, thus the universal workgroup bridge role supports only one wired client.

Most WGB configurations apply to uWGB. The only difference is that you configure wired client's MAC address with the following command:

**configure dot11** <**0**|**1**> **mode uwgb** <*uwgb\_wired\_client\_mac\_address*> **ssid-profile** <*ssid-profile*>

The following is an example of Dot1x FAST-EAP configuration:

```
configure dot1x credential demo-cred username demouser1 password DemOPass!@
configure eap-profile demo-eap-profile dot1x-credential demo-cred
configure eap-profile demo-eap-profile method fast
configure ssid-profile demo-FAST ssid demo-fast authentication eap profile demo-eap-profile
key-management wpa2
configure dot11radio 0 mode uwgb fc58.220a.0704 ssid-profile demo-FAST
configure dot11radio 0 enable
```

The following sections provide detailed information about uWGB configuration.

### **Configuring IP Address**

#### **Configuring IPv4 Address**

Configure the IPv4 address of the AP by entering the following commands:

To configure IPv4 address by DHCP, use the following command:

#configure ap address ipv4 dhcp

 To configure the static IPv4 address, use the following command. By doing so, you can manage the device via wired interface without uplink connection.

#configure ap address ipv4 static ipv4\_addr netmask gateway

To display current IP address configuration, use the following command:

#show ip interface brief

#### **Configuring IPv6 Address**

Configure the IPv6 address of the AP by entering the following commands:

• To configure the static IPv6 address, use the following command. By doing so, you can manage the device via wired interface without uplink connection.

**#configure ap address ipv6 static** *ipv6\_addr prefixlen* [gateway]

#configure ap address ipv6 auto-config {enable|disable}

- **Note** The **configure ap address ipv6 auto-config enable** command is designed to enable IPv6 SLAAC. However, SLAAC is not applicable for cos WGB. This CLI will configure IPv6 address with DHCPv6 instead of SLAAC.
- To configure IPv6 address by DHCP, use the following command:

#configure ap address ipv6 dhcp

• To display current IP address configuration, use the following command: #show ipv6 interface brief

### **Configuring a Dot1X Credential**

Configure a dot1x credential by entering this command:

# configure dot1x credential profile-name username name password pwd

View the WGB EAP dot1x profile summary by entering this command:

# show wgb eap dot1x credential profile

## **Configuring an EAP Profile**

Follow these steps to configure the EAP profile:

- 1. Bind dot1x credential profile to EAP profile.
- 2. Bind EAP profile to SSID profile
- 3. Bind SSID profile to the radio.

| Step 1 | Configure the EAP profile method type by entering this command:                                                                                            |  |  |  |  |  |
|--------|----------------------------------------------------------------------------------------------------|--|--|--|--|--|
|        | # configure eap-profile <i>profile-name</i> method { fast   leap   peap   tls }                                                                            |  |  |  |  |  |
| Step 2 | Attaching the CA Trustpoint for TLS by entering the following command. With the default profile, WGB uses the internal MIC certificate for authentication. |  |  |  |  |  |
|        | # configure eap-profile profile-name trustpoint { default   name trustpoint-name }                                                                         |  |  |  |  |  |
| Step 3 | Bind dot1x-credential profile by entering this command:                                                                                                    |  |  |  |  |  |
|        | # configure eap-profile profile-name dot1x-credential profile-name                                                                                         |  |  |  |  |  |
| Step 4 | [Optional] Delete an EAP profile by entering this command:                                                                                                 |  |  |  |  |  |
|        | # configure eap-profile profile-name delete                                                                                                    |  |  |  |  |  |
| Step 5 | View summary of EAP and dot1x profiles by entering this command:                                                                                           |  |  |  |  |  |
|        | # show wgb eap profile all                                                                                                    |  |  |  |  |  |

## **Configuring Manual Enrollment of a Trustpoint for Terminal**

| Create a Trustpoint in WGB by entering this command:                                          |                                                                                                    |  |  |  |  |  |  |  |
|-----------------------------------------------------------------------------------------------|----------------------------------------------------------------------------------------------------|--|--|--|--|--|--|--|
| # configur                                                                                    | re crypto pki trustpoint ca-server-name enrollment terminal                                                                                            |  |  |  |  |  |  |  |
| Authenticate a Trustpoint manually by entering this command:                                  |                                                                                                    |  |  |  |  |  |  |  |
| # configure crypto pki trustpoint ca-server-name authenticate                                 |                                                                                                    |  |  |  |  |  |  |  |
| Enter the b                                                                                   | base 64 encoded CA certificate and end the certificate by entering quit in a new line.                                                                 |  |  |  |  |  |  |  |
| Note                                                                                          | User has to import complete certificate chains in the trustpoint if intermediate certificate is used.                                                  |  |  |  |  |  |  |  |
| Example:                                                                                      |                                                                                                    |  |  |  |  |  |  |  |
| #configure crypto pki trustpoint demotp authenticate                                          |                                                                                                    |  |  |  |  |  |  |  |
| Enter the base 64 encoded CA certificate.<br>And end with the word "quit" on a line by itself |                                                                                                    |  |  |  |  |  |  |  |
| [base64 e                                                                                     | IN CERTIFICATE<br>encoded root CA certificate]<br>CERTIFICATE                                                                                          |  |  |  |  |  |  |  |
|                                                                                               | <pre># configur<br/>Authentica<br/># configur<br/>Enter the b<br/>Note<br/>Example:<br/>#configur<br/>Enter the<br/>And e<br/>BEGI<br/>[base64 e</pre> |  |  |  |  |  |  |  |

|        | BEGIN CERTIFICATE<br>[base64 encoded intermediate CA certificate]                                                                           |
|--------|----------------------------------------------------------------------------------------------------|
|        | END CERTIFICATE quit                                                                                                    |
| Step 3 | Configure a private key size by entering this command:                                                                                      |
|        | # configure crypto pki trustpoint ca-server-name key-size key-length                                                                        |
| Step 4 | Configure the subject-name by entering this command:                                                                                        |
|        | # configure crypto pki trustpoint ca-server-name subject-name name [Optional] 2ltr-country-code state-name locality org-name org-unit email |
| Step 5 | Generate a private key and Certificate Signing Request (CSR) by entering this command:                                                      |
|        | # configure crypto pki trustpoint ca-server-name enroll                                                                                     |
|        | Create the digitally signed certificate using the CSR output in the CA server.                                                              |
| Step 6 | Import the signed certificate in WGB by entering this command:                                                                              |
|        | # configure crypto pki trustpoint ca-server-name import certificate                                                                         |
|        | Enter the base 64 encoded CA certificate and end the certificate by entering quit in a new line.                                            |
| Step 7 | [Optional] Delete a Trustpoint by entering this command:                                                                                    |
|        | # configure crypto pki trustpoint trustpoint-name delete                                                                                    |
| Step 8 | View the Trustpoint summary by entering this command:                                                                                       |
|        | # show crypto pki trustpoint                                                                                                    |
| Step 9 | View the content of the certificates that are created for a Trustpoint by entering this command:                                            |
|        | # show crypto pki trustpoint trustpoint-name certificate                                                                                    |

# **Configuring Auto-Enrollment of a Trustpoint for Workgroup Bridge**

| Step 1 | Enroll a Trustpoint in WGB using the server URL by entering this command:     |
|--------|-------------------------------------------------------------------------------|
|        | # configure crypto pki trustpoint ca-server-name enrollment url ca-server-url |
| Step 2 | Authenticate a Trustpoint by entering this command:                           |
|        | # configure crypto pki trustpoint ca-server-name authenticate                 |
|        | This command will fetch the CA certificate from CA server automatically.      |
| Step 3 | Configure a private key size by entering this command:                        |
|        | # configure crypto pki trustpoint ca-server-name key-size key-length          |
| Step 4 | Configure the subject-name by entering this command:                          |

I

|         | <pre># configure crypto pki trustpoint ca-server-name subject-name name [Optional] 2ltr-country-code state-name locality org-name org-unit email</pre> |  |  |  |  |  |  |
|---------|----------------------------------------------------------------------------------------------------|--|--|--|--|--|--|
| Step 5  | Enroll the Trust point by entering this command:                                                                                                    |  |  |  |  |  |  |
|         | # configure crypto pki trustpoint ca-server-name enroll                                                                                                |  |  |  |  |  |  |
|         | Request the digitally signed certificate from the CA server.                                                                                           |  |  |  |  |  |  |
| Step 6  | Enable auto-enroll by entering this command:                                                                                                    |  |  |  |  |  |  |
|         | # configure crypto pki trustpoint ca-server-name auto-enroll enable renew-percentage                                                                   |  |  |  |  |  |  |
|         | You can disable auto-enrolling by using the disable syntax in the command.                                                                             |  |  |  |  |  |  |
| Step 7  | [Optional] Delete a Trustpoint by entering this command:                                                                                               |  |  |  |  |  |  |
|         | # configure crypto pki trustpoint trustpoint-name delete                                                                                               |  |  |  |  |  |  |
| Step 8  | View the Trustpoint summary by entering this command:                                                                                                  |  |  |  |  |  |  |
|         | # show crypto pki trustpoint                                                                                                    |  |  |  |  |  |  |
| Step 9  | View the content of the certificates that are created for a Trustpoint by entering this command:                                                       |  |  |  |  |  |  |
|         | # show crypto pki trustpoint trustpoint-name certificate                                                                                               |  |  |  |  |  |  |
| Step 10 | View the PKI timer information by entering this command:                                                                                               |  |  |  |  |  |  |
|         | # show crypto pki timers                                                                                                    |  |  |  |  |  |  |

## **Configuring Manual Certificate Enrollment Using TFTP Server**

| <b>Step 1</b> Specify the enrollment method to retrieve the CA certificate and client certificate for a Trustpoint in WGE this command: |                                                                                                    |  |  |  |  |
|----------------------------------------------------------------------------------------------------|----------------------------------------------------------------------------------------------------|--|--|--|--|
|                                                                                                    | # configure crypto pki trustpoint ca-server-name enrollment tftp tftp-addr/file-name                                                                                                    |  |  |  |  |
| Step 2                                                                                                    | Authenticate a Trustpoint manually by entering this command:                                                                                                    |  |  |  |  |
|                                                                                                    | # configure crypto pki trustpoint ca-server-name authenticate                                                                                                    |  |  |  |  |
|                                                                                                    | Retrieves the CA certificate and authenticates it from the specified TFTP server. If the file specification is included, the wgb will append the extension ".ca" to the specified filename. |  |  |  |  |
| Step 3                                                                                                    | Configure a private key size by entering this command:                                                                                                    |  |  |  |  |
|                                                                                                    | # configure crypto pki trustpoint ca-server-name key-size key-length                                                                                                    |  |  |  |  |
| Step 4                                                                                                    | Configure the subject-name by entering this command:                                                                                                    |  |  |  |  |
|                                                                                                    | # configure crypto pki trustpoint ca-server-name subject-name name [Optional] 2ltr-country-code state-name locality org-name org-unit email                                                 |  |  |  |  |
| Step 5                                                                                                    | Generate a private key and Certificate Signing Request (CSR) by entering this command:                                                                                                    |  |  |  |  |
|                                                                                                    | # configure crypto pki trustpoint ca-server-name enroll                                                                                                    |  |  |  |  |

Workgroup Bridges

Generates certificate request and writes the request out to the TFTP server. The filename to be written is appended with the extension ".req".

**Step 6** Import the signed certificate in WGB by entering this command:

# configure crypto pki trustpoint ca-server-name import certificate

Imports a certificate via TFTP at the console terminal, which retrieves the granted certificate. The WGB will attempt to retrieve the granted certificate via TFTP using the same filename and the file name append with ".crt" extension.

**Step 7** View the Trustpoint summary by entering this command:

#### # show crypto pki trustpoint

**Step 8** View the content of the certificates that are created for a Trustpoint by entering this command:

# show crypto pki trustpoint trustpoint-name certificate

### **SSID** configuration

SSID configuration consists of the following two parts:

- 1. Creating an SSID Profile, on page 11
- 2. Configuring Radio Interface for uWGB, on page 19

#### Creating an SSID Profile

Choose one of the following authentication protocols for the SSID profile.

- Configuring an SSID profile with Open Authentication, on page 11
- Configuring an SSID profile with PSK Authentication, on page 12
- Configuring an SSID Profile with Dot1x Authentication, on page 12

#### Configuring an SSID profile with Open Authentication

Use the following command to configure an SSID profile with Open Authentication:

# configure ssid-profile ssid-profile-name ssid radio-serv-name authentication open

#### **Configuring an SSID profile with PSK Authentication**

Use the following command to configure an SSID profile with PSK WPA2 Authentication:

# configure ssid-profile ssid-profile-name ssid SSID\_name authentication psk preshared-key key-management wpa2

Use the following command to configure an SSID profile with PSK Dot11r Authentication:

# configure ssid-profile ssid-profile-name ssid SSID\_name authentication psk preshared-key key-management dot11r

Use the following command to configure an SSID profile with PSK Dot11w Authentication:

# configure ssid-profile *ssid-profile-name* ssid *SSID\_name* authentication psk *preshared-key* key-management dot11w

#### Configuring an SSID Profile with Dot1x Authentication

Use the following commands to configure an SSID profile with Dot1x authentication:

# configure ssid-profile *ssid-profile-name* ssid *radio-serv-name* authentication eap profile *eap-profile-name* key-management { dot11r | wpa2 | dot11w { optional | required } }

The following example configures an SSID profile with Dot1x EAP-PEAP authentication:

```
configure dot1x credential c1 username wgbusr password cisco123456
configure eap-profile p1 dot1x-credential c1
configure eap-profile p1 method peap
configure ssid-profile iot-peap ssid iot-peap authentication eap profile p1 key-management
wpa2
```

#### Configuring Radio Interface for uWGB

• From the available two radio interfaces, before configuring WGB mode on one radio interface, configure the other radio interface to root-ap mode.

Map a radio interface as root-ap by entering this command:

# configure dot11radio radio-slot-id mode root-ap

#### Example

# configure dot11radio 0 mode root-ap

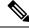

**Note** When an active SSID or EAP profile is modified, you need to reassociate the profile to the radio interface for the updated profile to be active.

• Map a radio interface to a WGB SSID profile by entering this command:

# configure dot11radio radio-slot-id mode uwgb uwgb-wired-client-mac-address ssid-profile ssid-profile-name

• Configure a radio interface by entering this command:

# configure dot11radio radio-slot-id{ enable | disable }

#### Example

```
# configure dot11radio 0 disable
```

### Ŋ

**Note** After configuring the uplink to the SSID profile, we recommend you to disable and enable the radio for the changes to be active.

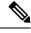

Note

Only one radio or slot is allowed to operate in uWGB or WGB mode.

## **Converting Between WGB and uWGB**

To convert from WGB to uWGB, use the following command:

#configure dot11radio <0|1> mode uwgb <WIRED\_CLIENT\_MAC> ssid-profile <SSID\_PROFILE\_NAME>

To convert from uWGB to WGB, use the following command. This conversion involves a reboot of the AP.

#configure Dot11Radio 1 mode wgb ssid-profile <SSID\_PROFILE\_NAME>

This command will reboot with downloaded configs. Are you sure you want continue? [confirm]

## **LED Pattern**

Two new LED patterns are added to IW9167EH WGB mode:

- When WGB is in disassociated state, the System LED is blinking RED.
- When WGB makes association to parent AP, System LED turns to solid GREEN.

## **Configuring HT Speed Limit**

In WGB field moving case deployment, you can manually set a transmission rate limit with High Throughput (HT) Modulation and Coding Scheme (MCS).

The following is an example to configure WGB to transmit with 802.11n HT m4. m5. rate:

Config dot11radio [1|2] 802.11ax disable

Config dot11radio [1|2] 802.11ac disable

Config dot11radio [1|2] speed ht-mcs m4. m5.

WGB also supports to configure legacy rates.

- For 802.11b/g, the legacy rates are configured as following:
- configure dot11radio 0 speed legacy-rate

1.0 Allow 1.0 Mb/s rate 11.0 Allow 11.0 Mb/s rate 12.0 Allow 12.0 Mb/s rate 18.0 Allow 18.0 Mb/s rate 2.0 Allow 2.0 Mb/s rate 24.0 Allow 24.0 Mb/s rate 36.0 Allow 36.0 Mb/s rate 48.0 Allow 48.0 Mb/s rate 5.5 Allow 5.5 Mb/s rate 54.0 Allow 54.0 Mb/s rate 6.0 Allow 6.0 Mb/s rate 9.0 Allow 9.0 Mb/s rate basic-1.0 Require 1.0 Mb/s rate basic-11.0 Require 11.0 Mb/s rate basic-12.0 Require 12.0 Mb/s rate basic-18.0 Require 18.0 Mb/s rate basic-2.0 Require 2.0 Mb/s rate basic-24.0 Require 24.0 Mb/s rate

```
basic-36.0 Require 36.0 Mb/s rate
basic-48.0 Require 48.0 Mb/s rate
basic-5.5 Require 5.5 Mb/s rate
basic-54.0 Require 54.0 Mb/s rate
basic-6.0 Require 6.0 Mb/s rate
basic-9.0 Require 9.0 Mb/s rate
default Set default legacy rates
```

• For 802.11a, the legacy rates are configured as following:

```
configure dot11radio [1|2] speed legacy-rate
12.0 Allow 12.0 Mb/s rate
18.0 Allow 18.0 Mb/s rate
24.0 Allow 24.0 Mb/s rate
36.0 Allow 36.0 Mb/s rate
48.0 Allow 48.0 Mb/s rate
54.0 Allow 54.0 Mb/s rate
6.0 Allow 6.0 Mb/s rate
9.0 Allow 9.0 Mb/s rate
basic-12.0 Require 12.0 Mb/s rate
basic-18.0 Require 18.0 Mb/s rate
basic-24.0 Require 24.0 Mb/s rate
basic-36.0 Require 36.0 Mb/s rate
basic-48.0 Require 48.0 Mb/s rate
basic-54.0 Require 54.0 Mb/s rate
basic-6.0 Require 6.0 Mb/s rate
basic-9.0 Require 9.0 Mb/s rate
default Set default legacy rates
```

Legacy rate is used by 802.11 management frame and control frame. WGB legacy rates should match AP's legacy rates, or at least, having overlap between these two rate sets. Otherwise, WGB association will be rejected due to mismatched rates.

To check WGB Tx MCS rate, use the **debug wgb dot11 rate** command. The following example shows the output of this command.

| JWGB1 <b>≉</b> debug wgb dot11 rate                 |       |         |                     |                            |        |
|-----------------------------------------------------|-------|---------|---------------------|----------------------------|--------|
| [*10/14/2023 03:16:08.6175]                         |       |         |                     |                            |        |
| [*10/14/2023 03:16:08.6175] MAC Tx-                 | -Pkts | Rx-Pkts | Tx-Rate(Mbps)       | Rx-Rate(Mbps) RSSI Tx-R    | etries |
| [*10/14/2023 03:16:08.6175] 24:16:1B:F8:02:6E       |       |         | HT-20,1SS,MCS5,(52) | HT-20,1SS,MCS5,SGI(57) -70 | 0      |
| JWGB1#[*10/14/2023 03:16:09.6179] 24:16:1B:F8:02:6E |       | 330     | HT-20,1SS,MCS5,(52) | HT-20,1SS,MCS5,SGI(57) -71 | 15     |
| [*10/14/2023 03:16:10.6183] 24:16:1B:F8:02:6E       | 332   |         | HT-20,1SS,MCS5,(52) | HT-20,1SS,MCS5,SGI(57) -71 | 25     |
| [*10/14/2023 03:16:11.6187] 24:16:1B:F8:02:6E       | 327   |         | HT-20,1SS,MCS5,(52) | HT-20,1SS,MCS5,SGI(57) -71 | 18     |
| [*10/14/2023 03:16:12.6190] 24:16:1B:F8:02:6E       | 330   |         | HT-20,1SS,MCS5,(52) | HT-20,1SS,MCS5,SGI(57) -70 | 13     |
| [*10/14/2023 03:16:13.6194] 24:16:1B:F8:02:6E       | 333   |         | HT-20,1SS,MCS5,(52) | HT-20,1SS,MCS5,SGI(57) -71 | 21     |
| [*10/14/2023 03:16:14.6198] 24:16:1B:F8:02:6E       | 331   |         | HT-20,1SS,MCS5,(52) | HT-20,1SS,MCS5,SGI(57) -70 | 16     |
| [*10/14/2023 03:16:15.6202] 24:16:1B:F8:02:6E       | 328   |         | HT-20,1SS,MCS5,(52) | HT-20,1SS,MCS5,SGI(57) -70 | 24     |
| [*10/14/2023 03:16:16.6206] 24:16:1B:F8:02:6E       | 330   |         | HT-20,1SS,MCS5,(52) | HT-20,1SS,MCS5,SGI(57) -70 | 21     |
| [*10/14/2023 03:16:17.6210] 24:16:1B:F8:02:6E       | 332   |         | HT-20,1SS,MCS5,(52) | HT-20,1SS,MCS5,SGI(57) -70 | 22     |
| [*10/14/2023 03:16:18.6214] 24:16:1B:F8:02:6E       | 327   |         | HT-20,1SS,MCS5,(52) | HT-20,1SS,MCS5,SGI(57) -71 | 22     |
| [*10/14/2023 03:16:19.6218] 24:16:1B:F8:02:6E       | 333   |         | HT-20,1SS,MCS5,(52) | HT-20,1SS,MCS5,SGI(57) -71 | 18     |
| [*10/14/2023 03:16:20.6221] 24:16:1B:F8:02:6E       | 330   |         | HT-20,1SS,MCS5,(52) | HT-20,1SS,MCS5,SGI(57) -71 | 17     |
| [*10/14/2023 03:16:21.6258] 24:16:1B:F8:02:6E       | 328   | 3       | HT-20,1SS,MCS5,(52) | HT-20,1SS,MCS5,SGI(57) -70 | 16     |
|                                                     |       |         |                     |                            |        |

## **Radio Statistics Commands**

To help troubleshooting radio connection issues, use the following commands:

• #debug wgb dot11 rate

| #debug wgb dot11 rate       |                   |            |            |   |
|-----------------------------|-------------------|------------|------------|---|
| [*03/13/2023 18:00:08.7814] | MAC               | Tx-Pkts    | Rx-Pkts    |   |
| Tx-Rate(Mbps)               | Rx-Rate(Mbps)     | RSSI SNR   | Tx-Retries |   |
| [*03/13/2023 18:00:08.7814] | FC:58:9A:17:C2:51 | 0          | 0          |   |
| HE-20,2SS,MCS6,GI0.8 (154)  | HE-20,3SS,MCS4,G  | IO.8 (154) | -30 62     | 0 |

| [*03/13/2023 18:00:09.7818] | FC:58:9A:17:C2:51    | 0     | 0   |    |   |
|-----------------------------|----------------------|-------|-----|----|---|
| HE-20,2SS,MCS6,GI0.8 (154)  | HE-20,3SS,MCS4,GI0.8 | (154) | -30 | 62 | 0 |

In this example, FC:58:9A:17:C2:51 is the parent AP radio MAC.

#show interfaces dot11Radio <slot-id> statistics

|                  | uotiinaano 510   | <i>i ia</i> stansi | 105          |           |               |
|------------------|------------------|--------------------|--------------|-----------|---------------|
| #show interface  | es dot11Radio 1  | statistics         | 5            |           |               |
| Dot11Radio Stat  | istics:          |                    |              |           |               |
| DOT11 S          | Statistics (Cumu | ulative Tot        | tal/Last 5 S | Seconds): |               |
| RECEIVER         |                  |                    | TRANSMITTER  |           |               |
| Host Rx K Bytes  | s: 96557(        | 0/0                | Host Tx K E  | Bvtes:    | 1611903/0     |
| Unicasts Rx:     | 379274           |                    | Unicasts Tx  | -         | 2688665/0     |
| Broadcasts Rx:   |                  |                    | Broadcasts   |           | 0/0           |
| Beacons Rx:      | 722130099        |                    | Beacons Tx:  |           | 367240960/784 |
| Probes Rx:       | 58862734         |                    | Probes Tx:   |           | 78934926/80   |
| Multicasts Rx:   |                  |                    | Multicasts   |           | 53355/0       |
| Mgmt Packets Rx. |                  |                    | Mgmt Packet  |           | 446292853/864 |
| Ctrl Frames Rx:  |                  |                    | Ctrl Frames  |           | 0/0           |
|                  |                  |                    | RTS transmi  |           | 0/0           |
| RTS received:    |                  | 0/0<br>0/0         | CTS not rec  |           |               |
| Duplicate frame  |                  |                    |              |           | 0/0           |
| MIC errors:      |                  | 0/0                | WEP errors:  |           | 2279546/0     |
| FCS errors:      |                  | 0/0                | Retries:     |           | 896973/0      |
| Key Index error  | is: (            | 0/0                | Tx Failures  | 3:        | 8871/0        |
|                  |                  |                    | Tx Drops:    |           | 0/0           |
|                  |                  |                    |              |           |               |
| Rate Statistics  | s for Radio::    |                    |              |           |               |
| [Legacy]:        |                  |                    |              |           |               |
| 6 Mbps:          |                  |                    |              |           |               |
| Rx Packets:      | 159053/0         | Tx                 | Packets:     | 88650/0   |               |
|                  |                  | Tx                 | Retries:     | 2382/0    |               |
| 9 Mbps:          |                  |                    |              |           |               |
| Rx Packets:      | 43/0             | Tx                 | Packets:     | 23/0      |               |
|                  |                  | Tx                 | Retries:     | 71/0      |               |
| 12 Mbps:         |                  |                    |              |           |               |
| Rx Packets:      | 1/0              | Tx                 | Packets:     | 119/0     |               |
|                  |                  | Tx                 | Retries:     | 185/0     |               |
| 18 Mbps:         |                  |                    |              |           |               |
| Rx Packets:      | 0/0              | Tx                 | Packets:     | 5/0       |               |
|                  |                  | Tx                 | Retries:     | 134/0     |               |
| 24 Mbps:         |                  |                    |              |           |               |
| Rx Packets:      | 235/0            | Τx                 | Packets:     | 20993/0   |               |
|                  | , .              |                    | Retries:     | 5048/0    |               |
| 36 Mbps:         |                  |                    |              |           |               |
| Rx Packets:      | 0/0              | Ͳx                 | Packets:     | 781/0     |               |
|                  | •, •             |                    | Retries:     | 227/0     |               |
| 54 Mbps:         |                  |                    |              | ,         |               |
| Rx Packets:      | 133/0            | Ͳx                 | Packets:     | 9347/0    |               |
| 141 140/1000     | 20070            |                    | Retries:     | 1792/0    |               |
|                  |                  | 17                 | 1001100.     | 1/52/0    |               |
| [SU]:            |                  |                    |              |           |               |
| M0:              |                  |                    |              |           |               |
| Rx Packets:      | 7/0              | Π.,                | Packets:     | 0/0       |               |
| NA FACKELS.      | 770              |                    | Retries:     |           |               |
| M1 -             |                  | IX                 | Retifes:     | 6/0       |               |
| M1:              | 1 ( 1 5 / 0      | <b>—</b>           | Deelester    | 25025/0   |               |
| Rx Packets:      | 1012/0           |                    | Packets:     |           |               |
|                  |                  | Tx                 | Retries:     | 3751/0    |               |
| M2:              | 15055 (0         | _                  |              | 10000000  |               |
| Rx Packets:      | 15277/0          |                    | Packets:     |           |               |
|                  |                  | Tx                 | Retries:     | 22654/0   |               |
| M3:              |                  |                    |              |           |               |
| Rx Packets:      | 10232/0          | Tx                 | Packets:     | 1580/0    |               |
|                  |                  | Tx                 | Retries:     | 21271/0   |               |
| M4:              |                  |                    |              |           |               |
| Rx Packets:      | 218143/0         | Tx                 | Packets:     | 190408/0  |               |

| _         |          |           | Τx | Retries:             | 36444/0              |
|-----------|----------|-----------|----|----------------------|----------------------|
| M5:<br>Rx | Packets: | 399283/0  |    | Packets:<br>Retries: | 542491/0<br>164048/0 |
| M6:<br>Rx | Packets: | 3136519/0 |    | Packets:<br>Retries: | 821537/0<br>329003/0 |
| M7:<br>Rx | Packets: | 1171128/0 |    | Packets:<br>Retries: | 303414/0<br>154014/0 |

Beacons missed: 0-30s 31-60s 61-90s 90s+  $\phantom{0000}2\phantom{0}\phantom{0}0\phantom{0}\phantom{0}0$ 

#### #show wgb dot11 uplink latency

AP4C42.1E51.A050#show wgb dot11 uplink latency

Latency Group Total Packets Total Latency Excellent(0-8) Very Good(8-16) Good (16-32 ms) Medium (32-64ms) Poor (64-256 ms) Very Poor (256+ ms)

| - / |       | / | ( -  |         |      |    |
|-----|-------|---|------|---------|------|----|
|     | AC BK |   | 0    | 0       | 0    | 0  |
| 0   |       | 0 |      | 0       | 0    |    |
|     | AC BE |   | 1840 | 4243793 | 1809 | 10 |
| 14  | _     | 7 |      | 0       | 0    |    |
|     | AC VI |   | 0    | 0       | 0    | 0  |
| 0   | —     | 0 |      | 0       | 0    |    |
|     | AC VO |   | 24   | 54134   | 24   | 0  |
| 0   | —     | 0 |      | 0       | 0    |    |

#### #show wgb dot11 uplink

AP4C42.1E51.A050#show wgb dot11 uplink

| HE Rates: 13<br>Additional :<br>RSSI: -24<br>PS : Legacy<br>Tx Rate: 276<br>Rx Rate: 410<br>VHT_TXMAP: 0<br>CCX Ver: 5<br>Rx Key-Inde: | info fc<br>y (Awak<br>3730 Kb<br>0220 Kb<br>65530 | or client<br>ce)<br>ops<br>ops |           | :92:FF:CF  |               |        |                         |
|----------------------------------------------------------------------------------------------------|---------------------------------------------------|--------------------------------|-----------|------------|---------------|--------|-------------------------|
|                                                                                                    | mac                                               | intf                           | TxData T  | xUC TxByte | es TxFail TxD | crd Tx | CumRetries MultiRetries |
| MaxRetries                                                                                                    | Fail Rx                                           | Data RxBy                      | tes RxEr: | r          | TxRt (M       | ops)   | RxRt(Mbps)              |
| LER PER :                                                                                                    |                                                   | 2                              |           |            |               |        |                         |
| 8C:84:42:92                                                                                                    |                                                   | -                              |           |            |               | 0      | 543 96                  |
|                                                                                                    | 0                                                 |                                | 523       | 0 HE-40,28 | SS,MCS6,GI0.8 | (309)  | HE-40,2SS,MCS9,GI0.8    |
| (458) 27272                                                                                                    |                                                   |                                |           |            |               |        |                         |
| Per TID pac                                                                                                    |                                                   |                                |           |            |               |        |                         |
| Priority Rx                                                                                                    |                                                   |                                | (last 5   | s) Tx (las |               |        |                         |
| 0                                                                                                    | 35                                                | 1314                           |           | 0          | 8             |        |                         |
| 1                                                                                                    | 0                                                 | 0                              |           | 0          | 0             |        |                         |
| 2                                                                                                    | 0                                                 | 0                              |           | 0          | 0             |        |                         |
| 3                                                                                                    | 0                                                 | 0                              |           | 0          | 0             |        |                         |
| 4                                                                                                    | 0                                                 | 0                              |           | 0          | 0             |        |                         |
| 5                                                                                                    | 0                                                 | 0                              |           | 0          | 0             |        |                         |
| 6                                                                                                    | 182                                               | 24                             |           | 1          | 0             |        |                         |
| 7                                                                                                    | 3                                                 | 3                              |           | 0          | 0             |        |                         |
| Rate Statis                                                                                                    | tics:                                             |                                |           |            |               |        |                         |
| Rate-Index                                                                                                    | Rx-F                                              |                                |           | -Retries   |               |        |                         |
| 0                                                                                                    |                                                   | 99                             | 3         | 0          |               |        |                         |
| 4                                                                                                    |                                                   | 1                              | 1         | 9          |               |        |                         |
| 5                                                                                                    |                                                   | 21                             | 39        | 35         |               |        |                         |
| 6                                                                                                    |                                                   | 31                             | 185       | 64         |               |        |                         |

| 7  | 26 | 124 | 68  |
|----|----|-----|-----|
| 8  | 28 | 293 | 82  |
| 9  | 77 | 401 | 151 |
| 10 | 32 | 140 | 97  |
| 11 | 2  | 156 | 37  |

. . .

## **Configuring Syslog**

Syslog is a common protocol that the device uses to send event data logs to a central location for storing. Currently, only UDP mode is supported. Additional debug log will be collected if debug command is enabled in WGB. All collected log sent to syslog server will be in "kernel" facility and "warning" level.

• To enable WGB syslog, use the following command:

# logging host enable <server\_ip> UDP

• To disable WGB syslog (default), use the following command:

# logging host enable 0.0.0.0 UDP

• To display current syslog configuration, use the following command:

# show running-config

## **Event Logging**

For WGB field deployment, event logging will collect useful information (such as WGB state change and packets rx/tx) to analyze and provide log history to present context of problem, especially in roaming cases.

You can configure WGB trace filter for all management packet types, including probe, auth, assoc, eap, dhcp, icmp, and arp. To enable or disable WGB trace, use the following command:

#### #config wgb event trace {enable|disable}

Four kinds of event types are supported:

- Basic event: covers most WGB basic level info message
- Detail event: covers basic event and additional debug level message
- Trace event: recording wgb trace event if enabled
- All event: bundle trace event and detail event

The log format is [timestamp] module:level <event log string>.

When abnormal situations happen, the eventlog messages can be dumped manually to memory by using the following show command which also displays WGB logging:

#show wgb event [basic|detail|trace|all]

The following example shows the output of **show wgb event all**:

```
APCOF8.7FE5.F3C0#show wgb event all
[*08/16/2023 08:18:25.167578] UP_EVT:4 R1 IFC:58:9A:17:B3:E7] parent_rssi: -42 threshold:
-70
[*08/16/2023 08:18:25.329223] UP EVT:4 R1 State CONNECTED to SCAN START
```

```
[*08/16/2023 08:18:25.329539] UP_EVT:4 R1 State SCAN_START to STOPPED
[*08/16/2023 08:18:25.330002] UP_DRV:1 R1 WGB UPLINK mode stopped
[*08/16/2023 08:18:25.629405] UP_DRV:1 R1 Delete client FC:58:9A:17:B3:E7
[*08/16/2023 08:18:25.736718] UP_CFG:8 R1 configured for standard: 7
[*08/16/2023 08:18:25.998936] UP_CFG:4 R1 band 1 current power level: 1
[*08/16/2023 08:18:25.996692] UP_CFG:4 R1 band 1 set tx power level: 1
[*08/16/2023 08:18:26.003904] UP_DRV:1 R1 WGB uplink mode started
[*08/16/2023 08:18:26.872086] UP_EVT:4 Reset aux scan
[*08/16/2023 08:18:26.872096] UP_EVT:4 Pause aux scan on slot 2
[*08/16/2023 08:18:26.872100] SC_MST:4 R2 reset uplink scan state to idle
[*08/16/2023 08:18:26.872104] UP_EVT:4 Aux bring down vap - scan
[*08/16/2023 08:18:26.872123] UP_EVT:4 R1 State STOPPED to SCAN_START
[*08/16/2023 08:18:26.8727091 SC_MST:4 R1 Uplink Scan Started.
[*08/16/2023 08:18:26.8727091 SC_MST:4 R1 Uplink Scan Started.
```

Note It might take a long time to display the show wgb event command output in console. Using ctrl+c to interrupt the printing will not affect log dump to memory.

The following clear command erases WGB events in memory:

#clear wgb event [basic|detail|trace|all]

To save all event logs to WGB flash, use the following command:

#### #copy event-logging flash

The package file consists of four separate log files for different log levels.

You can also save event log to a remote server by using the following command:

#copy event-logging upload <tftp|sftp|scp>://A.B.C.D[/dir][/filename.tar.gz]

The following example saves event log to a TFTP server:

## 802.11v Support

802.11v is the Wireless Network Management standard for the IEEE 802.11 family of standards. One enhancement of 802.11v is Network assisted Roaming which enables the WLAN to send requests to associated clients, advising the clients as to better APs to associate to. This is useful for both load balancing and in directing poorly connected clients.

By adding 802.11v support to WGB, WGB can be aware of imminent disconnection before disassociation happens, and then actively starts a roam and picks up an appropriate AP from a list of neighbor APs. WGB periodically queries for latest neighbor APs and associates to the optimal AP on next roam.

Since channel information of neighbor APs is included in Basic Service Set (BSS) Transition Request frame, roaming latency can be reduced for multiple channels deployment by scanning only the channels of neighboring APs.

The wireless controller can disassociate a client based on load balance, RSSI, and data rate on AP side. This disassociation can be notified to 802.11v client before it happens. Wireless controller can disassociate the client after a period of time, if the client does not re-associate to another AP within configurable period. To enable disassociating a client by network assisted roaming, the disassociation-imminent configuration can be turned on from wireless controller, which corresponds to the optional field (disassociation imminent) within BSS Transition Management Request frame.

For detailed information of 802.11v configuration on wireless controller, see https://www.cisco.com/c/en/us/td/docs/wireless/controller/9800/17-13/config-guide/b\_wl\_17\_13\_cg/m\_802\_11v\_ewlc.html.

To configure 802.11v support on WGB, use the following command:

 To enable or disable 802.11v support on WGB, use the following command. By enabling 802.11v support, WGB scans only the channels learned from neighbor list.

# configure wgb mobile station interface dot11Radio <radio\_slot\_id> dot11v-bss-transition
[enable|disable]

• To configure the time interval that WGB sends BSS transition Query message to the parent AP, use the following command. Default value is 10 sec if not explicit configured. The timer is configured in seconds.

# configure wgb neighborlist-update-interval <1-900>

• To check neighbor list received from associated AP, use the following command:

# show wgb dot11v bss-transition neighbour

• To check channel list from dot11v neighbor, aux radio scanned, and residual channel scanned, use the following command:

# show wgb dot11v bss-transition channel

• To clear neighbor list to provide error condition recover, use the following command:

# clear wgb dot11v bss-transition neighbor

## **Configuring Aux Scanning**

Aux-scan mode can be configured as scanning only or handoff mode on WGB slot 2 (5G) radio to improve roaming performance.

### **Configuring Scanning Only Mode**

When slot 2 radio is configured as scanning only mode, slot 1 (5G) radio will always be picked as uplink. Slot 2 (5G) radio will keep scanning configured SSID based on the channel list. By defualt, the channel list contains all supported 5G channels (based on reg domain). The scanning list can be configured manually or learned by 802.11v.

When a roaming is triggered, the algorithm looks for candidates from scanning table and skips scanning phase if the table is not empty. WGB then makes assocaition to that candidate AP.

To configure scanning only mode, use the following command:

#### # configure dot11Radio 2 mode scan only

To manually configure the channel list, using the following command:

#### # configure wgb mobile station interface dot11Radio 1 scan <channel> [add|delete]

By default, candidate AP entries in scanning table ages out in 1200 ms. You can adjust the timer by the following command:

#### #configure wgb scan radio 2 timeout

<1-5000> Scanning ap expire time

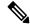

**Note** AP selection algorithm picks candidate with best RSSI from the scanning table. In some cases, the RSSI values are out-of-date. This can lead to a failed roaming.

Check the scanning table by using the show wgb scan command:

### **Configuring Aux-Scan Handoff Mode**

When slot 2 radio is configured as handoff mode, both radio 1 and radio 2 are the uplink candidate. While one radio maintains wireless uplink, the other radio keeps scanning the channels. The scanning list can be configured manually or learned by 802.11v.

Radio 2 shares the same MAC address with radio 1, and supports the scanning function, association, and data serving. Both radios can work as **serving** or **scanning** role. When a roaming is triggered, the algorithm looks for the scanning database (internal tables), selects the best candidate AP and makes connection. The radio roles and traffic will dynamically switch between slot 1 and slot 2 after each roaming. WGB always uses the radio with operating role of **scanning** to complete the roaming association to a new AP. With this configuration, the roaming interruption time can be improved to 20-50 ms.

| Roaming Interruption<br>Time | Normal Channel Setting | Aux-scan Only | Aux-scan Handoff |
|------------------------------|------------------------|---------------|------------------|
| Scanning                     | (40+20)*3=180 ms       | 0+40 ms       | 0 ms             |
| Association                  | 30-80 ms               | 30-80 ms      | 20-50 ms         |
| Total                        | ~210 ms                | 70-120 ms     | 20-50 ms         |

The following table compares roaming interruption time (3 channel case) in various mechanisms:

Use the following command to configure the WGB slot2 radio to aux-scan mode:

#### # configure dot11Radio 2 mode scan handoff

Use the **show run** command to check your configuration:

| Radio Id : 1<br>Admin state : ENABLED<br>Mode : WGB<br>Spatial Stream : 1<br>Guard Interval : 800 ns<br>Dot11 type : 11n<br>11v BSS-Neighbor : Disabled<br>A-MPDU priority : 0x3f<br>A-MPDU subframe number : 12<br>RTS Protection : 2347 (default)<br>Rx-SOP Threshold : AUTO<br>Radio profile : Default<br>Encryption mode : AES128<br>Radio Id : 2<br>Admin state : ENABLED<br>Mode : SCAN - Handoff<br>Spatial Stream : 1<br>Guard Interval : 800 ns<br>Dot11 type : 11n<br>11v BSS-Neighbor : Disabled<br>A-MPDU subframe number : 12<br>RTS Protection : 2347 (default)<br>Rx-SOP Threshold : 400 ns<br>Dot11 type : 11n<br>11v BSS-Neighbor : Disabled<br>A-MPDU subframe number : 12<br>RTS Protection : 2347 (default)<br>Rx-SOP Threshold : AUTO<br>Radio profile : Default | #show run              |                  |
|----------------------------------------------------------------------------------------------------|------------------------|------------------|
| Admin state: ENABLEDMode: WGBSpatial Stream: 1Guard Interval: 800 nsDot11 type: 11n11v BSS-Neighbor: DisabledA-MPDU priority: 0x3fA-MPDU subframe number: 12RTS Protection: 2347 (default)Rx-SOP Threshold: AUTORadio profile: DefaultEncryption mode: AES128Radio Id: 2Admin state: ENABLEDMode: SCAN - HandoffSpatial Stream: 1Guard Interval: 800 nsDot11 type: 11n11v BSS-Neighbor: DisabledA-MPDU subframe number: 12RTS Protection: 2347 (default)Rx-SOP Threshold: AUTO                                                                                                    | • • •                  |                  |
| Mode: WGBSpatial Stream: 1Guard Interval: 800 nsDot11 type: 11n11v BSS-Neighbor: DisabledA-MPDU priority: 0x3fA-MPDU subframe number: 12RTS Protection: 2347 (default)Rx-SOP Threshold: AUTORadio profile: DefaultEncryption mode: AES128Radio Id: 2Admin state: ENABLEDMode: SCAN - HandoffSpatial Stream: 1Guard Interval: 800 nsDot11 type: 11n11v BSS-Neighbor: DisabledA-MPDU subframe number: 12RTS Protection: 2347 (default)Rx-SOP Threshold: AUTO                                                                                                    |                        | : 1              |
| Spatial Stream: 1Guard Interval: 800 nsDot11 type: 11n11v BSS-Neighbor: DisabledA-MPDU priority: 0x3fA-MPDU subframe number: 12RTS Protection: 2347 (default)Rx-SOP Threshold: AUTORadio profile: DefaultEncryption mode: AES128Radio Id: 2Admin state: ENABLEDMode: SCAN - HandoffSpatial Stream: 1Guard Interval: 800 nsDot11 type: 11n11v BSS-Neighbor: DisabledA-MPDU subframe number: 12RTS Protection: 2347 (default)Rx-SOP Threshold: AUTO                                                                                                    | Admin state            | : ENABLED        |
| Guard Interval : 800 ns<br>Dot11 type : 11n<br>11v BSS-Neighbor : Disabled<br>A-MPDU priority : 0x3f<br>A-MPDU subframe number : 12<br>RTS Protection : 2347 (default)<br>Rx-SOP Threshold : AUTO<br>Radio profile : Default<br>Encryption mode : AES128<br>Radio Id : 2<br>Admin state : ENABLED<br>Mode : SCAN - Handoff<br>Spatial Stream : 1<br>Guard Interval : 800 ns<br>Dot11 type : 11n<br>11v BSS-Neighbor : Disabled<br>A-MPDU priority : 0x3f<br>A-MPDU subframe number : 12<br>RTS Protection : 2347 (default)<br>Rx-SOP Threshold : AUTO                                                                                                    | Mode                   | : WGB            |
| Dotll type : 11n<br>11v BSS-Neighbor : Disabled<br>A-MPDU priority : 0x3f<br>A-MPDU subframe number : 12<br>RTS Protection : 2347(default)<br>Rx-SOP Threshold : AUTO<br>Radio profile : Default<br>Encryption mode : AES128<br>Radio Id : 2<br>Admin state : ENABLED<br>Mode : SCAN - Handoff<br>Spatial Stream : 1<br>Guard Interval : 800 ns<br>Dotl1 type : 11n<br>11v BSS-Neighbor : Disabled<br>A-MPDU priority : 0x3f<br>A-MPDU subframe number : 12<br>RTS Protection : 2347(default)<br>Rx-SOP Threshold : AUTO                                                                                                    | Spatial Stream         | : 1              |
| <pre>11v BSS-Neighbor : Disabled<br/>A-MPDU priority : 0x3f<br/>A-MPDU subframe number : 12<br/>RTS Protection : 2347(default)<br/>Rx-SOP Threshold : AUTO<br/>Radio profile : Default<br/>Encryption mode : AES128<br/>Radio Id : 2<br/>Admin state : ENABLED<br/>Mode : SCAN - Handoff<br/>Spatial Stream : 1<br/>Guard Interval : 800 ns<br/>Dot11 type : 11n<br/>11v BSS-Neighbor : Disabled<br/>A-MPDU priority : 0x3f<br/>A-MPDU subframe number : 12<br/>RTS Protection : 2347(default)<br/>Rx-SOP Threshold : AUTO</pre>                                                                                                    | Guard Interval         | : 800 ns         |
| A-MPDU priority : 0x3f<br>A-MPDU subframe number : 12<br>RTS Protection : 2347 (default)<br>Rx-SOP Threshold : AUTO<br>Radio profile : Default<br>Encryption mode : AES128<br>Radio Id : 2<br>Admin state : ENABLED<br>Mode : SCAN - Handoff<br>Spatial Stream : 1<br>Guard Interval : 800 ns<br>Dot11 type : 11n<br>11v BSS-Neighbor : Disabled<br>A-MPDU priority : 0x3f<br>A-MPDU subframe number : 12<br>RTS Protection : 2347 (default)<br>Rx-SOP Threshold : AUTO                                                                                                    | Dot11 type             | : 11n            |
| A-MPDU subframe number : 12<br>RTS Protection : 2347 (default)<br>Rx-SOP Threshold : AUTO<br>Radio profile : Default<br>Encryption mode : AES128<br>Radio Id : 2<br>Admin state : ENABLED<br>Mode : SCAN - Handoff<br>Spatial Stream : 1<br>Guard Interval : 800 ns<br>Dot11 type : 11n<br>11v BSS-Neighbor : Disabled<br>A-MPDU priority : 0x3f<br>A-MPDU subframe number : 12<br>RTS Protection : 2347 (default)<br>Rx-SOP Threshold : AUTO                                                                                                    | 11v BSS-Neighbor       | : Disabled       |
| RTS Protection: 2347 (default)Rx-SOP Threshold: AUTORadio profile: DefaultEncryption mode: AES128Radio Id: 2Admin state: ENABLEDMode: SCAN - HandoffSpatial Stream: 1Guard Interval: 800 nsDot11 type: 11n11v BSS-Neighbor: DisabledA-MPDU priority: 0x3fA-MPDU subframe number: 12RTS Protection: 2347 (default)Rx-SOP Threshold: AUTO                                                                                                    | A-MPDU priority        | : 0x3f           |
| Rx-SOP Threshold: AUTORadio profile: DefaultEncryption mode: AES128Radio Id: 2Admin state: ENABLEDMode: SCAN - HandoffSpatial Stream: 1Guard Interval: 800 nsDot11 type: 11n11v BSS-Neighbor: DisabledA-MPDU priority: 0x3fA-MPDU subframe number: 12RTS Protection: 2347 (default)Rx-SOP Threshold: AUTO                                                                                                    | A-MPDU subframe number | : 12             |
| Radio profile: DefaultEncryption mode: AES128Radio Id: 2Admin state: ENABLEDMode: SCAN - HandoffSpatial Stream: 1Guard Interval: 800 nsDot11 type: 11n11v BSS-Neighbor: DisabledA-MPDU priority: 0x3fA-MPDU subframe number: 12RTS Protection: 2347 (default)Rx-SOP Threshold: AUTO                                                                                                    | RTS Protection         | : 2347(default)  |
| Encryption mode : AES128<br>Radio Id : 2<br>Admin state : ENABLED<br>Mode : SCAN - Handoff<br>Spatial Stream : 1<br>Guard Interval : 800 ns<br>Dot11 type : 11n<br>11v BSS-Neighbor : Disabled<br>A-MPDU priority : 0x3f<br>A-MPDU subframe number : 12<br>RTS Protection : 2347 (default)<br>Rx-SOP Threshold : AUTO                                                                                                    | Rx-SOP Threshold       | : AUTO           |
| Radio Id: 2Admin state: ENABLEDMode: SCAN - HandoffSpatial Stream: 1Guard Interval: 800 nsDot11 type: 11n11v BSS-Neighbor: DisabledA-MPDU priority: 0x3fA-MPDU subframe number: 12RTS Protection: 2347 (default)Rx-SOP Threshold: AUTO                                                                                                    | Radio profile          | : Default        |
| Admin state: ENABLEDMode: SCAN - HandoffSpatial Stream: 1Guard Interval: 800 nsDot11 type: 11n11v BSS-Neighbor: DisabledA-MPDU priority: 0x3fA-MPDU subframe number: 12RTS Protection: 2347 (default)Rx-SOP Threshold: AUTO                                                                                                    | Encryption mode        | : AES128         |
| Mode: SCAN - HandoffSpatial Stream: 1Guard Interval: 800 nsDot11 type: 11n11v BSS-Neighbor: DisabledA-MPDU priority: 0x3fA-MPDU subframe number: 12RTS Protection: 2347 (default)Rx-SOP Threshold: AUTO                                                                                                    | Radio Id               | : 2              |
| Spatial Stream: 1Guard Interval: 800 nsDot11 type: 11n11v BSS-Neighbor: DisabledA-MPDU priority: 0x3fA-MPDU subframe number: 12RTS Protection: 2347 (default)Rx-SOP Threshold: AUTO                                                                                                    | Admin state            | : ENABLED        |
| Guard Interval: 800 nsDot11 type: 11n11v BSS-Neighbor: DisabledA-MPDU priority: 0x3fA-MPDU subframe number: 12RTS Protection: 2347 (default)Rx-SOP Threshold: AUTO                                                                                                    | Mode                   | : SCAN - Handoff |
| Dotl1 type : 11n<br>11v BSS-Neighbor : Disabled<br>A-MPDU priority : 0x3f<br>A-MPDU subframe number : 12<br>RTS Protection : 2347(default)<br>Rx-SOP Threshold : AUTO                                                                                                    | Spatial Stream         | : 1              |
| 11v BSS-Neighbor: DisabledA-MPDU priority: 0x3fA-MPDU subframe number: 12RTS Protection: 2347 (default)Rx-SOP Threshold: AUTO                                                                                                    | Guard Interval         | : 800 ns         |
| A-MPDU priority : 0x3f<br>A-MPDU subframe number : 12<br>RTS Protection : 2347(default)<br>Rx-SOP Threshold : AUTO                                                                                                    | Dot11 type             | : 11n            |
| A-MPDU subframe number : 12<br>RTS Protection : 2347(default)<br>Rx-SOP Threshold : AUTO                                                                                                    | 11v BSS-Neighbor       | : Disabled       |
| RTS Protection : 2347(default)<br>Rx-SOP Threshold : AUTO                                                                                                    | A-MPDU priority        | : 0x3f           |
| Rx-SOP Threshold : AUTO                                                                                                    | A-MPDU subframe number | : 12             |
|                                                                                                    | RTS Protection         | : 2347(default)  |
| Radio profile : Default                                                                                                    | Rx-SOP Threshold       | : AUTO           |
|                                                                                                    | Radio profile          | : Default        |

Use the **show wgb scan** command to display the current role of each radio and the aux scanning results:

APFC58.9A15.C808#**show wgb scan** Best AP expire time: 2500 ms

Aux Scanning Radio Results (slot 2) \*\*\*\*\*\*\*\*\*\*\*[ AP List ]\*\*\*\*\*\*\*\*\*\*\*\*\*\* RSSI CHANNEL Time BSSTD FC:58:9A:15:DE:4E 54 153 57 FC:58:9A:15:E2:4E 71 153 64 \*\*\*\*\*\*\*\*\*\*[ Best AP ]\*\*\*\*\*\*\*\*\*\*\*\*\*\*\* BSSID RSSI CHANNEL Time FC:58:9A:15:DE:4E 57 54 153 Aux Serving Radio Results \*\*\*\*\*\*\*\*\*\*\*\* [ AP List ] \*\*\*\*\*\*\*\*\*\*\*\*\*\*\* 
 BSSID
 RSSI
 CHANNEL
 Time

 FC:58:9A:15:DE:4E
 58
 153
 57

 FC:58:9A:15:E2:4E
 75
 153
 133
 \*\*\*\*\*\*\*\*\*\*\*[ Best AP ]\*\*\*\*\*\*\*\*\*\*\*\*\*\*\* BSSID RSSI CHANNEL Time 58 FC:58:9A:15:DE:4E 153 57

# **Configuring Layer 2 NAT**

One-to-one (1:1) Layer 2 NAT is a service that allows the assignment of a unique public IP address to an existing private IP address (end device), so that the end device can communicate with public network. Layer 2 NAT has two translation tables where private-to-public and public-to-private subnet translations can be defined.

In the industrial scenario where the same firmware is programmed to every HMI (customer machine, such as a Robot), firmware duplication across machines means IP address is reused across HMIs. This feature solves the problem of multiple end devices with the same duplicated IP addresses in the industrial network communicating with the public network.

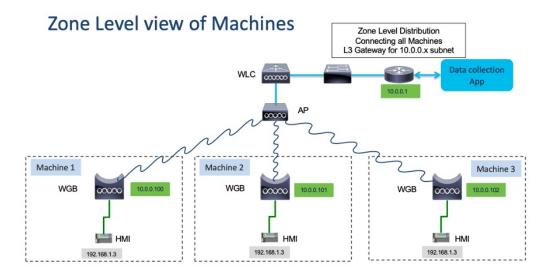

The following table provides the commands to configure Layer 2 NAT:

| Command                                                                                                    | Description                                                                                                    |
|----------------------------------------------------------------------------------------------------|----------------------------------------------------------------------------------------------------|
| <pre>#configure l2nat {enable disable}</pre>                                                                                                  | Enables or disables L2 NAT.                                                                                                    |
| #configure l2nat default-vlan <vlan_id></vlan_id>                                                                                             | Specifies the default vlan where all NAT rules will<br>be applied. If <i>vlan_id</i> is not specified, all NAT rules<br>will be applied to vlan 0. |
| <pre>#configure l2nat {add delete} inside from host <original_ip_addr> to <translated_ip_addr></translated_ip_addr></original_ip_addr></pre>  | Adds or deletes a NAT rule which translates a private IP address to a public IP address.                                                           |
|                                                                                                    | • <i>original_ip_addr</i> —Private IP address of the wired client connected to WGB Ethernet port.                                                  |
|                                                                                                    | • <i>translated_ip_addr</i> —Public IP address that represents the wired client at public network.                                                 |
| <pre>#configure l2nat {add delete} outside from host <original_ip_addr> to <translated_ip_addr></translated_ip_addr></original_ip_addr></pre> | Adds or deletes a NAT rule which translates a public IP address to a private IP address.                                                           |
|                                                                                                    | <ul> <li>original_ip_addr—Public IP address of an outside network host.</li> </ul>                                                                 |
|                                                                                                    | • <i>translated_ip_addr</i> —Private IP address which represents the outside network host at private network.                                      |

| Command                                                                                                    | Description                                                                                                    |
|----------------------------------------------------------------------------------------------------|----------------------------------------------------------------------------------------------------|
| <pre>#configure l2nat {add delete} inside from network <original_nw_prefix> to <translated_nw_prefix> <subnet_mask></subnet_mask></translated_nw_prefix></original_nw_prefix></pre> | <ul> <li>Adds or deletes a NAT rule which translates a private<br/>IP address subnet to a public IP address subnet.</li> <li><i>original_nw_prefix</i>—Private IP network prefix.</li> <li><i>translated_nw_prefix</i>—Public IP network prefix.</li> </ul> |
| #configure l2nat {add delete} outside from network<br><original_nw_prefix> to <translated_nw_prefix><br/><subnet_mask></subnet_mask></translated_nw_prefix></original_nw_prefix>    | <ul> <li>Adds or deletes a NAT rule which translates a public<br/>IP address subnet to a private IP address subnet.</li> <li><i>original_nw_prefix</i>—Public IP network prefix.</li> <li><i>translated_nw_prefix</i>—Private IP network prefix.</li> </ul> |

The following table provides the show and debug commands to verify and troubleshoot your Layer 2 NAT configuration:

#### Table 2: Layer 2 NAT Show and Debug Commands

| Command                 | Description                                                                                                    |
|-------------------------|----------------------------------------------------------------------------------------------------|
| #show l2nat entry       | Displays the Layer 2 NAT running entries.                                                                                                    |
| #show l2nat config      | Displays the Layer 2 NAT configuration details.                                                                                                    |
| #show l2nat stats       | Displays the Layer 2 NAT packet translation statistics.                                                                                                    |
| #show l2nat rules       | Displays the Layer 2 NAT rules from the configuration.                                                                                                    |
| #clear l2nat statistics | Clears packet translation statistics.                                                                                                    |
| #clear l2nat rule       | Clears Layer 2 NAT rules.                                                                                                    |
| #clear l2nat config     | Clears Layer 2 NAT configuration.                                                                                                    |
| #debug l2nat            | Enables debugging of packet translation process.                                                                                                    |
| #debug l2nat all        | Prints out the NAT entry match result when a packet arrives.                                                                                                    |
|                         | <b>Caution</b> This debug command may create overwhelming log print in console. Console may lose response because of this command, especially when Syslog service is enabled with a broadcast address. |
| #undebug l2nat          | Disables debugging of packet translation process.                                                                                                    |

L

### **Configuration Example of Host IP Address Translation**

In this scenario, the end client (172.16.1.36) connected to WGB needs to communicate with the server (192.168.150.56) connected to the gateway. Layer 2 NAT is configured to provide an address for the end client on the outside network (192.168.150.36) and an address for the server on the inside network (172.16.1.56).

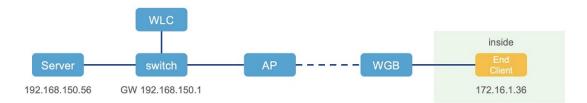

The following table shows the configuration tasks for this scenario.

| Command                                                                                                    | Purpose                                                                              |
|----------------------------------------------------------------------------------------------------|--------------------------------------------------------------------------------------|
| <pre>#configure l2nat add inside from host<br/>172.16.1.36 to 192.168.150.36<br/>#configure l2nat add outside from host<br/>192.168.150.56 to 172.16.1.56</pre> | Adds NAT rules to make inside client and outside server communicate with each other. |
| #configure l2nat add inside from host<br>172.16.1.1 to 192.168.150.1<br>#configure l2nat add inside from host<br>172.16.1.255 to 192.168.150.255                | Adds NAT for gateway and broadcast address.                                          |

The following show commands display your configuration.

• The following command displays the Layer 2 NAT configuration details. In the output, I2O means "inside to outside", and O2I means "outside to inside".

|          | n <b>at config</b><br>nfiguration are: |                 |      |
|----------|----------------------------------------|-----------------|------|
|          |                                        | ==              |      |
| Status:  | enabled                                |                 |      |
| Default  | Vlan: 0                                |                 |      |
| The Numb | er of L2nat Rules: 4                   |                 |      |
| Dir      | Inside                                 | Outside         | Vlan |
| 021      | 172.16.1.56                            | 192.168.150.56  | 0    |
| I20      | 172.16.1.36                            | 192.168.150.36  | 0    |
| I20      | 172.16.1.255                           | 192.168.150.255 | 0    |
| I20      | 172.16.1.1                             | 192.168.150.1   | 0    |

• The following command displays the Layer 2 NAT rules.

| #show | 12nat rule   |                 |      |
|-------|--------------|-----------------|------|
| Dir   | Inside       | Outside         | Vlan |
| 021   | 172.16.1.56  | 192.168.150.56  | 0    |
| I20   | 172.16.1.36  | 192.168.150.36  | 0    |
| I20   | 172.16.1.255 | 192.168.150.255 | 0    |
| I20   | 172.16.1.1   | 192.168.150.1   | 0    |
|       |              |                 |      |

• The following command displays Layer 2 NAT running entries.

| #show l2nat entry |               |                   |     |          |
|-------------------|---------------|-------------------|-----|----------|
| Direction         | Original      | Substitute        | Age | Reversed |
| inside-to-outside | 172.16.1.3600 | 192.168.150. 3600 | -1  | false    |
| inside-to-outside | 172.16.1.5600 | 192.168.150. 5600 | -1  | true     |
| inside-to-outside | 172.16.1.100  | 192.168.150. 100  | -1  | false    |

| inside-to-outside | 172.16.1.25500    | 192.168.150. 25500 | -1 | false |
|-------------------|-------------------|--------------------|----|-------|
| outside-to-inside | 192.168.150.3600  | 172.16.1.3600      | -1 | true  |
| outside-to-inside | 192.168.150.56@0  | 172.16.1.5600      | -1 | false |
| outside-to-inside | 192.168.150.100   | 172.16.1.100       | -1 | true  |
| outside-to-inside | 192.168.150.255@0 | 172.16.1.25500     | -1 | true  |

- The following command displays the WGB wired clients over the bridge.
  - Before Layer 2 NAT is enbled:

| #show wgb bridge  |      |           |         |             |             |          |
|-------------------|------|-----------|---------|-------------|-------------|----------|
| ***Client ip t    | able | e entries | * * *   |             |             |          |
| mac               | vap  | port      | vlan_id | seen_ip     | confirm_ago | fast_brg |
| B8:AE:ED:7E:46:EB | 0    | wired0    | 0       | 172.16.1.36 | 0.360000    | true     |
| 24:16:1B:F8:05:0F | 0    | wbridge1  | 0       | 0.0.0.0     | 3420.560000 | true     |

• After Layer 2 NAT is enbled:

| #show wgb bridge  |      |                        |         |                |             |          |
|-------------------|------|------------------------|---------|----------------|-------------|----------|
| ***Client ip t    | able | e entries <sup>;</sup> | * * *   |                |             |          |
| mac               | vap  | port                   | vlan_id | seen_ip        | confirm_ago | fast_brg |
| B8:AE:ED:7E:46:EB | 0    | wired0                 | 0       | 192.168.150.36 | 0.440000    | true     |
| 24:16:1B:F8:05:0F | 0    | wbridge1               | 0       | 0.0.0.0        | 3502.220000 | true     |

If there are E2E traffic issues for wired client in NAT, restart the client register process by using the following command:

```
#clear wgb client single B8:AE:ED:7E:46:EB
```

• The following command displays the Layer 2 NAT packet translation statistics.

| #show l2nat stats |                      |                      |     |     |      |     |     |
|-------------------|----------------------|----------------------|-----|-----|------|-----|-----|
| Direction         | Original             | Substitute           | ARP | ΙP  | ICMP | UDP | TCP |
| inside-to-outside | 172.16.1.102660      | 192.168.150.102660   | 1   | 4   | 4    | 0   | 0   |
| inside-to-outside | 172.16.1.3602660     | 192.168.150.36@2660  | 3   | 129 | 32   | 90  | 1   |
| inside-to-outside | 172.16.1.56@2660     | 192.168.150.56@2660  | 2   | 114 | 28   | 85  | 1   |
| inside-to-outside | 172.16.1.255@2660    | 192.168.150.255@2660 | 0   | 0   | 0    | 0   | 0   |
| outside-to-inside | 192.168.150.102660   | 172.16.1.102660      | 1   | 4   | 4    | 0   | 0   |
| outside-to-inside | 192.168.150.3602660  | 172.16.1.36@2660     | 3   | 39  | 38   | 0   | 1   |
| outside-to-inside | 192.168.150.5602660  | 172.16.1.56@2660     | 2   | 35  | 34   | 0   | 1   |
| outside-to-inside | 192.168.150.255@2660 | 172.16.1.255@2660    | 0   | 0   | 0    | 0   | 0   |

To reset statistics number, use the following command:

#clear l2nat stats

### **Configuration Example of Network Address Translation**

In this scenario, Layer 2 NAT is configured to translate the inside addresses from 172.16.1.0 255.255.255.0 subnet to addresses in the 192.168.150.0 255.255.255.0 subnet. Only the network prefix will be replaced during the translation. The host bits of the IP address remain the same.

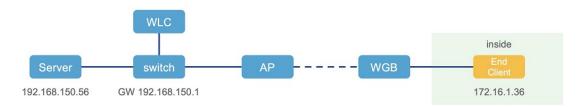

The following command is configured for this scenario:

#configure l2nat add inside from network 172.16.1.0 to 192.168.150.0 255.255.255.0

# **Configuring Native VLAN on Ethernet Ports**

A typical deployment of WGB is that a single wired client connects directly to the WGB Ethernet port. As a result, wired client traffic must be on the same VLAN as the WGB (or WLC/AP/WGB) management VLAN. If you need the wired client traffic to be on a different VLAN other than the WGB management VLAN, you should configure native VLAN on the Ethernet port.

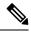

Note

Configuring native VLAN ID per Ethernet port is not supported. Both Ethernet ports share the same native VLAN configuration.

**Note** When WGB broadcast tagging is enabled and a single wired passive client connects directly to the WGB Ethernet port, it may hit the issue that infrastructure DS side client fails to ping this WGB behind the passive client. The workaround is to configure the following additional commands: **configure wgb ethport native-vlan enable** and **configure wgb ethport native-vlan id X**, where X is the same VLAN as the WGB (or WLC/AP/WGB) management VLAN.

The following table provides the commands to configure native VLAN:

| Command                                                | Description                                    |
|--------------------------------------------------------|------------------------------------------------|
| #config wgb ethport native-vlan {enable disable}       | Enables or disables native VLAN configuration. |
| Example:                                               |                                                |
| #config wgb ethport native-vlan enable                 |                                                |
| #config wgb ethport native-vlan id <vlan-id></vlan-id> | Specifies native VLAN ID.                      |
| Example:                                               |                                                |
| <pre>#config wgb ethport native-vlan id 2735</pre>     |                                                |

Table 3: Native VLAN Configuration Commands

To verify your configuration, use the show wgb ethport config or show running-config command.

# **Low Latency Profile**

IEEE 802.11 networks have a great role to play in supporting and deploying the Internet of Things (IoT) for the low latency and QoS requirement by applying the Enhanced Distributed Channel Access (EDCA), aggregated MAC protocol data unit (AMPDU), and aggregated or non-aggregated packet retry.

Enhanced Distributed Channel Access (EDCA) parameters are designed to provide preferential wireless channel access for voice, video, and other quality of service (QoS) traffic.

### Configuring WGB optimized-video EDCA Profile

To configure optimized low latency profile for video use case, use the following command:

#configure dot11Radio <radio\_slot\_id> profile optimized-video {enable | disable}

Use the following command to verify the configuration:

```
WGB1#show controllers dot11Radio 1
EDCA profile: optimized-video
EDCA in use
_____
AC Type CwMin CwMax Aifs Txop ACM
AC BE L 4 10 11 0 0
AC BK L 6 10 11 0 0
AC VI L 3 4 2 94 0
AC VO L 2 3 1 47 0
Packet parameters in use
_____
wbridge1 A-MPDU Priority 0: Enabled
wbridge1 A-MPDU Priority 1: Enabled
wbridge1 A-MPDU Priority 2: Enabled
wbridge1 A-MPDU Priority 3: Enabled
wbridge1 A-MPDU Priority 4: Disabled
wbridge1 A-MPDU Priority 5: Disabled
wbridge1 A-MPDU Priority 6: Disabled
wbridge1 A-MPDU Priority 7: Disabled
wbridge1 A-MPDU subframe number: 3
wbridgel Packet retries drop threshold: 16
```

### Configuring WGB optimized-automation EDCA Profile

To configure optimized low latency profile for automation use case, use the following command:

#configure dot11Radio <radio\_slot\_id> profile optimized-automation {enable | disable}

Use the following command to verify the configuration:

```
WGB1#show controllers dot11Radio 1
EDCA profile: optimized-automation
EDCA in use
_____
AC Type CwMin CwMax Aifs Txop ACM
AC BE L 7 10 12 0 0
AC BK L 8 10 12 0 0
AC VI L 7 7 3 0 0
AC_VO L 3 3 1 0 0
Packet parameters in use
_____
wbridge1 A-MPDU Priority 0: Enabled
wbridge1 A-MPDU Priority 1: Enabled
wbridge1 A-MPDU Priority 2: Enabled
wbridge1 A-MPDU Priority 3: Enabled
wbridge1 A-MPDU Priority 4: Disabled
wbridge1 A-MPDU Priority 5: Disabled
wbridge1 A-MPDU Priority 6: Disabled
wbridge1 A-MPDU Priority 7: Disabled
wbridge1 A-MPDU subframe number: 3
wbridgel Packet retries drop threshold: 16
```

### Configuring WGB customized-wmm EDCA profile

To configure customized Wi-Fi Multimedia (WMM) profile, use the following command:

#configure dot11Radio <radio\_slot\_id> profile customized-wmm {enable | disable}

To configure customized WMM profile parameters, use the following command:

#configure dot11Radio {0|1|2} wmm {be | vi | vo | bk} {cwmin <cwmin\_num> | cwmax <cwmax\_num> |
aifs <aifs\_num> | txoplimit <txoplimit\_num>}

Parameter descriptions:

- be—best-effort traffic queue (CS0 and CS3)
- bk—background traffic queue (CS1 and CS2)
- vi-video traffic queue (CS4 and CS5)
- vo—voice traffic queue (CS6 and CS7)
- aifs—Arbitration Inter-Frame Spacing, <1-15> in units of slot time
- cwmin—Contention Window min, <0-15> 2^n-1, in units of slot time
- cwmax—Contention Window max, <0-15> 2^n-1, in units of slot time
- txoplimit—Transmission opportunity time, <0-255> integer number, in units of 32us

### **Configuring Low Latency Profile on WGB**

Use the following command to configure low latency profile on WGB:

AP# configure dot11Radio <radio\_slot\_id> profile low-latency [ampdu <length>] [sifs-burst {enable | disable}] [rts-cts {enable | disable}] [non-aggr <length>] [aggr <length>]

Use the following command to display iot-low-latency profile EDCA detailed parameters:

#show controllers dot11Radio 1 | beg EDCA EDCA config L: Local C:Cell A:Adaptive EDCA params AC Type CwMin CwMax Aifs Txop ACM AC BE L 4 6 11 0 0 AC\_BK 6 L 10 11 0 0 1 u 0 0 3 0 4 AC\_VI L 4 2 0 AC\_VO AC\_BE L 1 0 10 11 С 0 6 AC BK С 10 11 0 0 AC VI С 3 4 2 94 0 AC VO C 2 3 47 1 1

### **Configuring EDCA Parameters (Wireless Controller GUI)**

**Step 1** Choose **Configuration > Radio Configurations > Parameters**. Using this page, you can configure global parameters for 6 GHz, 5 GHz, and 2.4 GHz radios.

- **Note** You cannot configure or modify parameters, if the radio network is enabled. Disable the network status on the **Configuration > Radio Configurations > Network** page before you proceed.
- **Step 2** In the **EDCA Parameters** section, choose an EDCA profile from the **EDCA Profile** drop-down list. Enhanced Distributed Channel Access (EDCA) parameters are designed to provide preferential wireless channel access for voice, video, and other quality-of-service (QoS) traffic.

| Configuration * > Radio Configurations * > Parameters |                                    |                                                                                                    |  |  |  |
|-------------------------------------------------------|------------------------------------|----------------------------------------------------------------------------------------------------|--|--|--|
| 6 GHz Ba                                              | and 5 GHz Band                     | 2.4 GHz Band                                                                                                    |  |  |  |
|                                                       | ▲ 5 GHz Network is opera           | tional. Configuring EDCA Profile, DFS Channel Switch Announcem<br>will result in loss of connectivity of clients. |  |  |  |
|                                                       | EDCA Parameters                    |                                                                                                    |  |  |  |
|                                                       | EDCA Profile                       | iot-low-latency                                                                                                   |  |  |  |
|                                                       | Client Load Based<br>Configuration | wmm-default<br>custom-voice<br>optimized-video-voice                                                              |  |  |  |
|                                                       | DFS (802.11h)                      | optimized-voice<br>svp-voice                                                                                      |  |  |  |
|                                                       | ▲ DTPC Support is enabled. Pow     | fastiane<br>Please di iot-low-latency<br>ver Cons                                                                 |  |  |  |

```
Step 3 Click Apply.
```

## **Configuring EDCA Parameters (Wireless Controller CLI)**

| Step 1 | Enters global configuration mode.                                             |
|--------|-------------------------------------------------------------------------------|
|        | configure terminal                                                            |
|        | Example:                                                                      |
|        | Device# configure terminal                                                    |
| Step 2 | Disables the radio network.                                                   |
|        | ap dot11 {5ghz   24ghz   6ghz} shutdown                                       |
|        | Example:                                                                      |
|        | Device(config)# <b>ap dot11 5ghz shutdown</b>                                 |
| Step 3 | Enables iot-low-latency EDCA profile for the 5 GHz, 2.4 GHz, or 6 GHz network |
|        | ap dot11 {5ghz   24ghz   6ghz} edca-parameters iot-low-latency                |
|        |                                                                               |

|        | Example:                                                                                |
|--------|-----------------------------------------------------------------------------------------|
|        | <pre>Device(config) # ap dot11 5ghz edca-parameters iot-low-latency</pre>               |
| Step 4 | Enables the radio network.                                                              |
|        | no ap dot11 {5ghz   24ghz   6ghz} shutdown                                              |
|        | Example:                                                                                |
|        | Device(config)# no ap dot11 5ghz shutdown                                               |
| Step 5 | Returns to privileged EXEC mode.                                                        |
|        | end                                                                                     |
|        | Example:                                                                                |
|        | Device(config)# end                                                                     |
| Step 6 | Displays the current configuration.                                                     |
|        | show ap dot11 {5ghz   24ghz   6ghz} network                                             |
|        | Example:                                                                                |
|        | Device(config)# show ap dot11 5ghz network<br>EDCA profile type check : iot-low-latency |
|        |                                                                                         |

## **Configuring A-MPDU**

Aggregation is the process of grouping packet data frames together, rather than transmitting them separately. Two aggregation methods are available: Aggregated MAC Protocol Data Unit (A-MPDU) and Aggregated MAC Service Data Unit (A-MSDU).

The A-MPDU parameters define the size of an aggregated packet and define the proper spacing between aggregated packets so that the receive side WLAN station can decode the packet properly.

To configure profiled based A-MPDU under 2.4G, 5G and 6G radio, use the following commands:

WLC(config)# ap dot11 {5ghz | 24ghz | 6ghz} rf-profile <profile-name>

WLC(config-rf-profile)# [no] dot11n a-mpdu tx block-ack window-size <1-255>

Global configuration is a special profile which can also be configured bu using the following command:

WLC(config)#[no] ap dot11 {5ghz | 24ghz | 6ghz} dot11n a-mpdu tx block-ack window-size <1-255>

To bind different RF profiles with the radio RF tag, use the following command:

WLC(config)# wireless tag rf <rf-tag-name>

WLC (config-wireless-rf-tag)# 5ghz-rf-policy <rf-profile-name>

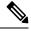

**Note** RF profile level configured **a-mpdu tx block-ack window-size** value takes preference over globally configured value.

To display configured a-mpdu length value, use the following command:

# show controllers dot11Radio <radio\_slot\_id>

# **Configuring WGB/uWGB Radio Parameters**

## **Configuring WGB Radio Antenna**

Use the following command to configure WGB radio antenna gain. The default antenna gain is 4 dBi.

configure dot11 <0|1|2> antenna gain <1-30>

Use the following command to configure WGB radio antenna. Default is abcd-antenna.

configure dot11 <0|1|2 antenna <a-antenna|ab-antenna|abcd-antenna>

## 802.11ax 1600ns and 3200ns Guard Interval

802.11ax supports multiple Guard Interval (GI) value: 800ns, 1600ns, and 3200ns. By default, GI is set to 800ns. But you can set it to a different value.

Longer GI is commonly used in outdoor deployment.

#configure dotllradio <0|1|2> guard-interval
 1600 Configure 1600 ns guard interval (only in HE mode)
 3200 Configure 3200 ns guard interval (only in HE mode)
 800 Configure 800 ns guard interval

### Customized Transmit Power

By default, the transmit power of the radio is set to AUTO(0) level.

To manually set the transmit power of the radio use the following command:

# configure Dot11Radio <0|1|2> txpower-level <0-8>

# Assign Country Code to WGB/uWGB With -ROW PID

On day 0, you should assign proper country code to the WGB/uWGB with -ROW reg domain. WGB will load corresponding power table after rebooting.

To assign country code, use the following command:

```
#configure countrycode
Supported ROW country codes:
GB VN
WORD Select one of above ROW country codes.
```

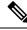

Note

After the ROW country code is configured, if you want to change the configuration to another country, you need to perform a factory reset first, and then configure the new country code.

## Indoor Deployment for -E Domain and United Kingdom

IW9167EH supports indoor deployment for -E domain and GB in -ROW domain .

For outdoor mode, the IW9167EH 5G radio supports channels 100, 104, 108, 112, 116, 120, 124, 128, 132, 136, 140. When indoor deployment is enabled, 5G radio supports channels 36, 40, 44, 48, 52, 56, 60, 64, 100, 104, 108, 112, 116, 120, 124, 128, 132, 136, 140.

To configure indoor mode, use the configure wireless indoor-deployment enable command.

To disable indoor mode, use the configure wireless indoor-deployment disable command.

```
#configure wireless indoor-deployment
    disable Disable indoor deployment
    enable Enable indoor deployment
```

You can check the indoor or outdoor mode by using the **show controllers Dot11Radio** [1|2] command. In the command output, "-Ei" means the indoor mode is enabled, and "-E" means indoor mode is disabled, as shown in the following examples. The CLI output also shows the supported channels.

```
#show controllers Dot11Radio [1|2]
```

#### #show controllers Dot11Radio [1|2]

# **Configuring WGB Roaming Parameters**

Use the following command to configure the threshold duration and signal strength to trigger reconnecting. Default value is: period 20s and threshold -70db.

# configure wgb mobile period <time> <rssi-threshold>

Use the following command to configure beacon miss count to trigger reconnecting. Default value is 10.

# config wgb beacon miss-count <count>

Use the following command to configure max packet retry to trigger reconnecting. Default value is 64.

# configure wgb packet retries <retry-count>

Use the following command to configure the static roaming channel:

# configure wgb mobile station interface dot11Radio <slot\_id> scan <channel\_id> add

Use the following command to delete the mobile channel:

# configure wgb mobile station interface dot11Radio <slot\_id> scan <channel\_id> delete
Use the following command to scan all channels:

# configure wgb mobile station interface Dot11Radio 1 scan all

# Importing and Exporting WGB Configuration

You can upload the working configuration of an existing WGB to a server, and then download it to the new deployed WGBs.

To upload the configuration to a server, use the following command:

#copy configuration upload <sftp:|tftp://> ip-address [directory] [file-name]

To download a sample configuration to all WGBs in the deployment, use the following command:

#copy configuration download <sftp:|tftp://> ip-address [directory] [file-name]

The access point will reboot after the **copy configuration download** command is executed. The imported configuration will take effect after the rebooting.

# Verifying the Configuration of WGB and uWGB

Use the show run command to check whether the AP is in WGB mode or uWGB mode.

• WGB:

| #show run                       |                    |      |
|---------------------------------|--------------------|------|
| AP Name                         | : APFC58.9A15.C808 |      |
| AP Mode                         | : WorkGroupBridge  |      |
| CDP State                       | : Enabled          |      |
| Watchdog monitoring             | : Enabled          |      |
| SSH State                       | : Disabled         |      |
| AP Username                     | : admin            |      |
| Session Timeout                 | : 300              |      |
|                                 |                    |      |
| Radio and WLAN-Profi            | le mapping:-       |      |
| Radio ID Radio Mo<br>Authentica |                    | SSID |
|                                 |                    |      |
| 1 WGB<br>OPEN                   | myssid             | demo |
|                                 |                    |      |
| Radio configurations            | :-                 |      |
|                                 |                    |      |
| Radio Id                        |                    |      |
| Admin state                     |                    |      |
| Mode                            | : NA               |      |

| Admin state<br>Mode<br>Dot11 type<br>Radio Id<br>Admin state                                                                                                   | : 1<br>: DISABLED<br>: WGB<br>: 11ax<br>: NA<br>: NA<br>: NA                     |      |
|----------------------------------------------------------------------------------------------------|----------------------------------------------------------------------------------|------|
| • uWGB:                                                                                                    |                                                                                  |      |
| CDP State<br>Watchdog monitoring                                                                                                    | : Disabled<br>: admin                                                            |      |
| Radio and WLAN-Profi<br>======<br>Radio ID Radio Mo<br>Authentica                                                                                              | de SSID-Profile<br>tion                                                          | SSID |
|                                                                                                    | myssid                                                                           | demo |
| Radio configurations                                                                                                    |                                                                                  |      |
| Radio Id<br>Admin state<br>Mode<br>Radio Id<br>Admin state<br>Mode<br>Uclient mac<br>Current state<br>UClient timeout<br>Dot11 type<br>Radio Id<br>Admin state | : NA<br>: NA<br>: NA<br>: 1<br>: DISABLED<br>: UWGB<br>: 0009.0001.0001<br>: WGB |      |

Use the **show wgb dot11 associations** command to verify the configuration of WGB and uWGB.

• WGB:

#show wgb dot11 associations Uplink Radio ID : 1 Uplink Radio MAC : 00:99:9A:15:B4:91 SSID Name : roam-m44-open Parent AP Name : AFFC58.9A15.C964 Parent AP MAC : 00:99:9A:15:DE:4C Uplink State : CONNECTED Auth Type : OPEN Dot11 type : 11ax Channel : 100 Bandwidth : 20 MHz Current Datarate (Tx/Rx) : 86/86 Mbps Max Datarate : 143 Mbps RSSI : 53

```
IP : 192.168.1.101/24
Default Gateway : 192.168.1.1
IPV6 : ::/128
Assoc timeout : 100 Msec
Auth timeout : 100 Msec
Dhcp timeout : 60 Sec
```

• uWGB:

```
#show wgb dot11 associations
Uplink Radio ID : 1
Uplink Radio MAC : 00:09:00:01:00:01
SSID Name : roam-m44-open
Parent AP MAC : FC:58:9A:15:DE:4C
Uplink State : CONNECTED
Auth Type : OPEN
Uclient mac : 00:09:00:01:00:01
Current state : UWGB
Uclient timeout : 60 Sec
Dot11 type : 11ax
Channel : 36
Bandwidth : 20 MHz
Current Datarate (Tx/Rx) : 77/0 Mbps
Max Datarate : 143 Mbps
RSST : 60
IP : 0.0.0.0
IPV6 : ::/128
Assoc timeout : 100 Msec
Auth timeout : 100 Msec
Dhcp timeout : 60 Sec
```

# **Configuring and Validating SNMP With WGB**

Simple Network Management Protocol (SNMP) is an application-layer protocol that provides a message format for communication between SNMP managers and agents. SNMP provides a standardized framework and a common language that is used for monitoring and managing devices in a network.

WGBs provide network administrators with an SNMP interface, allowing them to poll various states and counters. This enables administrators to easily monitor the health of their WGBs in the field.

By default, SNMP is disabled.

The SNMP framework has the following components, which are as follows.

- **SNMP Manager :** The Simple Network Management Protocol (SNMP) manager is a system that controls and monitors the activities of network hosts using SNMP. The most common managing system is a network management system (NMS). The term NMS can be applied either to a dedicated device used for network management or to the applications used on such a device.
- **SNMP Agent:** The Simple Network Management Protocol (SNMP) agent is the software component within a managed device that maintains the data for the device and reports this data, as needed, to managing systems.
- **SNMP MIB:** An SNMP agent contains MIB variables, whose values the SNMP manager can request or change through Get or Set operations. A manager can get a value from an agent or store a value in that agent. The agent gathers data from the SNMP MIB, the repository for information about device parameters and network data. The agent can also respond to manager requests to get or set data.

The following illustration shows the SNMP process. SNMP agent receives a request from SNMP client, and it passes the request to the subagent. The subagent then returns a response to the SNMP agent and the agent creates an SNMP response packet and sends the response to the remote network management station that initiated the request.

Figure 2: SNMP Process

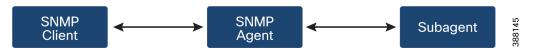

### **SNMP Versions**

Cisco IOS software supports the following versions of SNMP:

- SNMPv2c—The community-string-based administrative framework for SNMPv2. SNMPv2c is an update
  of the protocol operations and data types of SNMPv2p (SNMPv2 classic), and uses the community-based
  security model of SNMPv1.
- SNMPv3—Version 3 of SNMP. SNMPv3 uses the following security features to provide secure access to devices:
  - Message integrity—Ensuring that a packet has not been tampered with in transit.
  - Authentication—Determining that the message is from a valid source.
  - Encryption—Scrambling the contents of a packet to prevent it from being learned by an unauthorized source.

## Supported SNMP MIB File

The Management Information Base (MIB) is a database of the objects that can be managed on a device. The managed objects, or variables, can be set or read to provide information on the network devices and interfaces and are organized hierarchically. The MIB consists of collections of managed objects identified by object identifiers. MIBs are accessed using a network management protocol such as SNMP.

The MIB module provides network management information on IEEE 802.11 wireless device association management and data packet forwarding configuration and statistics.

An Object Identifier (OID) uniquely identifies a MIB object on a managed network device. The OID identifies the MIB object's location in the MIB hierarchy, and provides a means of accessing the MIB object in a network of managed devices

Given below is a list of objects that are supported by the SNMP Management and Information Base (MIB): CISCO-DOT11-ASSOCIATION-MIB.

| OID Object Name     | OID                       | OID Type | OID Description                                            |
|---------------------|---------------------------|----------|------------------------------------------------------------|
| cDot11ParentAddress | 1.3.6.1.4.1.9.9.273.1.1.1 | String   | Provides the MAC<br>address of the parent<br>access point. |

#### Table 4: Supported OIDs

I

| OID Object Name             | OID                           | OID Type | OID Description                                                                                                    |
|-----------------------------|-------------------------------|----------|----------------------------------------------------------------------------------------------------|
| cDot11ActiveWirelessClients | 1.3.6.1.4.1.9.9.273.1.1.2.1.1 | Gauge    | The device on this<br>interface is currently<br>associating with the<br>number of wireless<br>clients.                                           |
| cDot11ActiveBridges         | 1.3.6.1.4.1.9.9.273.1.1.2.1.2 | Gauge    | The device on this<br>interface is currently<br>associating with the<br>number of bridges.                                                       |
| cDot11ActiveRepeaters       | 1.3.6.1.4.1.9.9.273.1.1.2.1.3 | Gauge    | The device on the interface is currently associating with the number of repeaters.                                                               |
| cDot11AssStatsAssociated    | 1.3.6.1.4.1.9.9.273.1.1.3.1.1 | Counter  | When device<br>restarts, the object<br>counts the number<br>of stations<br>associated with the<br>device on the<br>interface.                    |
| cDot11AssStatsAuthenticated | 1.3.6.1.4.1.9.9.273.1.1.3.1.2 | Counter  | When the device<br>restarted, it currently<br>counts the number<br>of stations<br>authenticated with<br>the device on the<br>interface.          |
| cDot11AssStatsRoamedIn      | 1.3.6.1.4.1.9.9.273.1.1.3.1.3 | Counter  | When the device<br>restarted, the object<br>counts the number<br>of stations roamed<br>from another device<br>to the device on the<br>interface. |
| cDot11AssStatsRoamedAway    | 1.3.6.1.4.1.9.9.273.1.1.3.1.4 | Counter  | This object counts<br>the number of<br>stations roamed<br>away from the<br>device on the<br>interface since<br>device re-started.                |

| OID Object Name                  | OID                           | OID Type | OID Description                                                                                                    |
|----------------------------------|-------------------------------|----------|----------------------------------------------------------------------------------------------------|
| cDot11AssStatsDeauthenticated    | 1.3.6.1.4.1.9.9.273.1.1.3.1.5 | Counter  | This object counts<br>the number of<br>stations<br>deauthenticated with<br>this device on the<br>interface since<br>device re-started |
| cDot11AssStatsDisassociated      | 1.3.6.1.4.1.9.9.273.1.1.3.1.6 | Counter  | This object counts<br>the number of<br>stations<br>disassociated with<br>this device on the<br>interface since<br>device re-started   |
| cd11IfCipherMicFailClientAddress | 1.3.6.1.4.1.9.9.273.1.1.4.1.1 | String   | This is MAC<br>address of the client<br>attached to the radio<br>interface that caused<br>the most recent MIC<br>failure              |
| cd111fCipherTkipLocalMicFailures | 1.3.6.1.4.1.9.9.273.1.1.4.1.2 | Counter  | When the device<br>restarted, the object<br>counts the number<br>of MIC failures<br>encountered on the<br>radio interface.            |
| cd111fCipherTkipRemotMicFailures | 1.3.6.1.4.1.9.9.273.1.1.4.1.3 | Counter  | When the device<br>restarted, the object<br>counts the number<br>of MIC failures<br>reported by clients<br>on the radio<br>interface. |
| cd111fCipherTkipCounterMeasInvok | 1.3.6.1.4.1.9.9.273.1.1.4.1.4 | Counter  | When the device<br>restarted, the object<br>counts the number<br>of TKIP Counter<br>Measures invoked<br>on the interface.             |

I

| OID Object Name                  | OID                           | OID Type | OID Description                                                                                                    |
|----------------------------------|-------------------------------|----------|----------------------------------------------------------------------------------------------------|
| cd111fCipherCcmpReplaysDiscarded | 1.3.6.1.4.1.9.9.273.1.1.4.1.5 | Counter  | When the device<br>restarted, the object<br>counts the number<br>of received unicast<br>fragments discarded<br>by replay<br>mechanism on the<br>interface. |
| cd11IfCipherTkipReplaysDetected  | 1.3.6.1.4.1.9.9.273.1.1.4.1.6 |          | When the device<br>restarted, the object<br>counts the number<br>of TKIP replay<br>errors detected on<br>this interface.                                   |
| cDot11ClientRoleClassType        | 1.3.6.1.4.1.9.9.273.1.2.1.1.3 | Counter  | The role<br>classification of the<br>client                                                                                                    |
| cDot11ClientDevType              | 1.3.6.1.4.1.9.9.273.1.2.1.1.4 | EnumVal  | The device type of the client.                                                                                                    |
| cDot11ClientRadioType            | 1.3.6.1.4.1.9.9.273.1.2.1.1.5 | EnumVal  | The radio<br>classification of the<br>client.                                                                                                    |
| cDot11ClientWepEnabled           | 1.3.6.1.4.1.9.9.273.1.2.1.1.6 | EnumVal  | Whether WEP key<br>mechanism is used<br>for transmitting<br>frames of data for<br>the client                                                               |
| cDot11ClientWepKeyMixEnabled     | 1.3.6.1.4.1.9.9.273.1.2.1.1.7 | EnumVal  | Whether this client<br>is using WEP key<br>mixing                                                                                                    |
| cDot11ClientMicEnabled           | 1.3.6.1.4.1.9.9.273.1.2.1.1.8 | EnumVal  | Whether the MIC is<br>enabled for the<br>client                                                                                                    |
| cDot11ClientPowerSaveMode        | 1.3.6.1.4.1.9.9.273.1.2.1.1.9 | EnumVal  | The power<br>management mode<br>of the client.                                                                                                    |

| OID Object Name              | OID                            | OID Type | OID Description                                                                                                    |
|------------------------------|--------------------------------|----------|----------------------------------------------------------------------------------------------------|
| cDot11ClientAid              | 1.3.6.1.4.1.9.9.273.1.2.1.1.10 | Gauge    | This is the<br>association<br>identification<br>number of clients or<br>multicast addresses<br>associating with the<br>device.                                      |
| cDot11ClientDataRateSet      | 1.3.6.1.4.1.9.9.273.1.2.1.1.11 | String   | Is a set of data rates<br>at which this client<br>can transmit and<br>receive data                                                                                  |
| cDot11ClientSoftwareVersion  | 1.3.6.1.4.1.9.9.273.1.2.1.1.12 | String   | Cisco IOS software<br>version                                                                                                    |
| cDot11ClientName             | 1.3.6.1.4.1.9.9.273.1.2.1.1.13 | String   | Cisco IOS device<br>hostname                                                                                                    |
| cDot11ClientAssociationState | 1.3.6.1.4.1.9.9.273.1.2.1.1.14 | EnumVal  | The object indicates<br>the state of the<br>authentication and<br>association process                                                                               |
| cDot11ClientVlanId           | 1.3.6.1.4.1.9.9.273.1.2.1.1.17 | Gauge    | The VLAN which<br>the wireless client is<br>assigned to when it<br>is successfully<br>associated to the<br>wireless station.                                        |
| cDot11ClientSubIfIndex       | 1.3.6.1.4.1.9.9.273.1.2.1.1.18 | Integer  | This is the ifIndex of<br>the sub-interface<br>which this wireless<br>client is assigned to<br>when it is<br>successfully<br>associated to the<br>wireless station. |
| cDot11ClientAuthenAlgorithm  | 1.3.6.1.4.1.9.9.273.1.2.1.1.19 | EnumVal  | The IEEE 802.1x<br>authentication<br>methods performed<br>between the wireless<br>station and this<br>client during<br>association                                  |

I

| OID Object Name                  | OID                            | OID Type     | OID Description                                                                                                    |
|----------------------------------|--------------------------------|--------------|----------------------------------------------------------------------------------------------------|
| cDot11ClientDot1xAuthenAlgorithm | 1.3.6.1.4.1.9.9.273.1.2.1.1.21 | Octet String | The IEEE 802.1x<br>authentication<br>methods performed<br>between the wireless<br>client and the<br>authentication<br>server. |
| cDot11ClientUpTime               | 1.3.6.1.4.1.9.9.273.1.3.1.1.2  | Gauge        | The time in seconds<br>that this client has<br>been associated with<br>this device                                            |
| cDot11ClientSignalStrength       | 1.3.6.1.4.1.9.9.273.1.3.1.1.3  | Integer      | The<br>device-dependent<br>measure the signal<br>strength of the most<br>recently received<br>packet from the<br>client.      |
| cDot11ClientSigQuality           | 1.3.6.1.4.1.9.9.273.1.3.1.1.4  | Gauge        | The<br>device-dependent<br>measure the signal<br>quality of the most<br>recently received<br>packet from the<br>client.       |
| cDot11ClientPacketsReceived      | 1.3.6.1.4.1.9.9.273.1.3.1.1.6  | Counter      | The number of packets received from this client.                                                                              |
| cDot11ClientBytesReceived        | 1.3.6.1.4.1.9.9.273.1.3.1.1.7  | Counter      | The number of bytes received from the client.                                                                                 |
| cDot11ClientPacketsSent          | 1.3.6.1.4.1.9.9.273.1.3.1.1.8  | Counter      | The number of packets sent to the client.                                                                                     |
| cDot11ClientBytesSent            | 1.3.6.1.4.1.9.9.273.1.3.1.1.9  | Counter      | The number of bytes sent to the client.                                                                                       |
| cDot11ClientMsduRetries          | 1.3.6.1.4.1.9.9.273.1.3.1.1.11 | Counter      | The counter<br>increases when it<br>successfully<br>transmits an MSDU<br>after one or more<br>retransmissions.                |

| OID Object Name       | OID                            | OID Type | <b>OID Description</b>                                                                                                    |
|-----------------------|--------------------------------|----------|----------------------------------------------------------------------------------------------------|
| cDot11ClientMsduFails | 1.3.6.1.4.1.9.9.273.1.3.1.1.12 | Counter  | The counter<br>increments when the<br>client fails to<br>transmit an MSDU<br>successfully because<br>the number of<br>transmit attempts<br>exceeds a certain<br>limit. |

## **Configuring SNMP from the WGB CLI**

The following CLI commands are used for SNMP configuration.

Note

- SNMP CLI logic modified for SNMP configuration, all parameters of SNMP are required to be configured before enable SNMP feature by CLI: configure snmp enabled.
  - All the related configurations of SNMP will be removed automatically when disable SNMP feature.

| Step 1 | Enter the <b>SNMP v2c community ID</b> number (SNMP v2c only).                                                              |
|--------|----------------------------------------------------------------------------------------------------|
|        | Device#configure snmp v2c community-id <length 1-64=""></length>                                                            |
| Step 2 | Specify the <b>SNMP protocol version</b> .                                                                                  |
|        | Device#configure snmp version {v2c   v3}                                                                                    |
| Step 3 | Specify the <b>SNMP v3 authentication</b> protocol (SNMP v3 only).                                                          |
|        | Device#configure snmp auth-method <md5 sha=""  =""></md5>                                                                   |
| Step 4 | Enter the <b>SNMP v3 username</b> (SNMP v3 only).                                                                           |
|        | Device#configure snmp v3 username <length 32=""></length>                                                                   |
| Step 5 | Enter the <b>SNMP v3 user password</b> (SNMP v3 only).                                                                      |
|        | Device#configure snmp v3 password <length 8-64=""></length>                                                                 |
| Step 6 | Specify the <b>SNMP v3 encryption protocol</b> (SNMP v3 only).                                                              |
|        | Device#configure snmp encryption {des   aes   none}                                                                         |
|        | <b>Note</b> Possible encryption values are des or aes. Alternatively, enter none if a v3 encryption protocol is not needed. |
| Step 7 | Enter the <b>SNMP v3 encryption passphrase</b> (SNMP v3 only).                                                              |
|        | Device#configure snmp secret <length 8-64=""></length>                                                                      |
| _      |                                                                                                    |

**Step 8 Enable SNMP** functionality in WGB.

#### Device#configure snmp enabled

To configure SNMP v2c, repeat Step 1 through Step 2 and Step 8.

To configure SNMP v3, repeat Step 2 through Step 8.

### **Step 9** Disable SNMP configuration.

#### Device#configure snmp disabled

When SNMP is disabled, all related configuration is removed.

### Example

Example of SNMP configuration.

• CLI for configuring SNMP v2c:

Device#configure snmp v2 community-id <length 1-64> Device#configure snmp version v2c Device#configure snmp enabled

• CLI for configuring SNMP v3 (security level AuthPriv):

Device#configure snmp auth-method <md5|sha> Device#configure snmp v3 username <length 32> Device#configure snmp v3 password <length 8-64> Device#configure snmp secret <length 8-64> Device#configure snmp encryption <aes|des> Device#configure snmp version v3 Device#configure snmp enabled

CLI for configuring SNMP v3 (security level AuthNoPriv):

```
Device#configure snmp auth-method <md5|sha>
Device#configure snmp v3 username <length 32>
Device#configure snmp v3 password <length 8-64>
Device#configure snmp encryption none
Device#configure snmp version v3
Device#configure snmp enabled
```

### Verifying SNMP from WGB CLI

Use the following show command to verify the SNMP configuration.

• Show output of SNMP version v3:

```
Device# show snmp
SNMP: enabled
Version: v3
Community ID: test
Username: username
Password: password
Authentication method: SHA
Encryption: AES
Encryption Passphrase: passphrase
Engine ID: 0x800000903c0f87fe5f314
```

Show output of SNMP version v2c:

```
Device# show snmp

SNMP: enabled

Version: v2c

Community ID: test

Username: username

Password: password

Authentication method: SHA

Encryption: AES

Encryption Passphrase: passphrase

Engine ID: 0x800000903c0f87fe5f314
```

# Support for QoS ACL Classification and Marking

Starting from Cisco Unified Industrial Wireless Software Release 17.14.1, WGB allows you to classify different packets from two wired ports and mark them to the different access control driver queues according to the user configuration.

In addition to TCP or UDP, WGB also supports ethertype-based and DSCP-based classification. To meet the jitter and latency requirement, the WGB must classify packets and assign them to different access control queues based on the field environment.

## **Overview**

WGB allows you to create custom rules to map incoming packets from an Ethernet port to specific priority queues on the wireless side. WGB offers the functionality to map upstream data traffic based on either IEEE 802.1p (dot1p) or Differentiated Services Code Point (DSCP).

You can configure the rules based on Ethernet type (for example, Profinet), transport layer port numbers or port range, and DSCP. It ensures forwarding packets to the different access control queues on the wireless network, facilitating efficient QoS enforcement.

As incoming packets arrive at the Ethernet port, it directs them to a specific access control queue on the wireless side using a customized rule-based mapping.

The customized rule dictates the classification and assignment of packets to different access control queues based on predetermined criteria such as source/destination IP addresses, port numbers, or protocol types. Once defined, the rules identify critical services or traffic within the incoming packets. Matching these critical services using the defined rules enables mapping them to higher priority queues within the network infrastructure.

Using rule-based traffic classification and mapping on the WGB, you can effectively manage and prioritize network traffic to meet the specific demands of critical applications and services. This approach enables you to enforce QoS policies effectively within your network to maintain optimal network performance, minimizes latency for critical services, and enhances overall user experience.

## Traffic Classification Based on QoS and ACL

Classification is the process of distinguishing one traffic from another by examining the fields in the packet. The device enables classification only when QoS is enabled.

During classification, the device performs a lookup and assigns a QoS label to the packet. The QoS label indicates all QoS actions to perform on the packet and identifies the queue from which the packet is sent.

Layer 2 ethernet frames use the Ethertype field to carry classification information. The ethertype field, typically 2 bytes in size, normally indicates the type of data encapsulated in the frames

Layer 3 IP packets carry the classification information in the type of service (ToS) field that has 8 bits. The ToS field carries either an IP precedence value or a Differentiated Services Code Point (DSCP) value. IP precedence values range 0–7. DSCP values range 0–63.

Layer 4 TCP segments or UDP datagrams carry the classification information in the source or destination port field. These port fields specify the port numbers associated with the sender and receiver of the data, enabling networking devices to classify traffic based on predetermined criteria.

The system assigns traffic to a specific service class based on ether type, DSCP, or UDP/TCP port (or port range), treating packets within the service class consistently. The WGB help to classify different packets from the two wired ports and map them to the different driver queues according to the user config.

The data plane statistics provide counts of how many times each rule hit by network traffic. These counters are essential for network administrators to analyse the effectiveness of their rules and policies, and optimize network performance.

The control plane is a part of a network architecture responsible for managing and configuring how data is forwarded though the network.

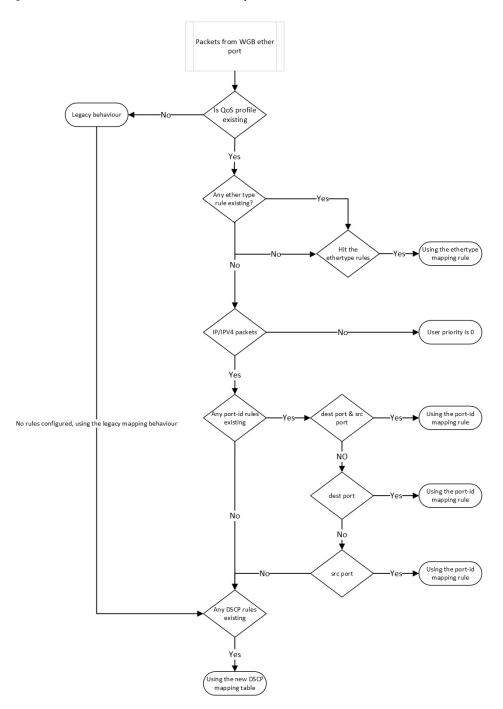

#### Figure 3: Flowchart of traffic flows from WGB ethernet port

When QoS is disabled, access points follows the legacy mapping behavior and perform the following:

- **1.** Retrieve the Tag Control Information (TCI) priority from the VLAN element for the specified ethertype 0x8100.
- 2. For ethertype 0x8892 (profinet) QoS mapping, assigns the TCI priority as 6.

**3.** For ethertype 0x0800 (IP) and 0x86DD (IPv6), the DSCP priority is set according to the default dscp2dot1p mapping table.

```
====== dscp mapping =======
Default dscp2dotlp Table Value:
[0]->0 [1]->0 [2]->0 [3]->0 [4]->0 [5]->0 [6]->0 [7]->0
[8]->1 [9]->1 [10]->1 [11]->1 [12]->1 [13]->1 [14]->1 [15]->1
[16]->2 [17]->2 [18]->2 [19]->2 [20]->2 [21]->2 [22]->2 [23]->2
[24]->3 [25]->3 [26]->3 [27]->3 [28]->3 [29]->3 [30]->3 [31]->3
[32]->4 [33]->4 [34]->4 [35]->4 [36]->4 [37]->4 [38]->4 [39]->4
[40]->5 [41]->5 [42]->5 [43]->5 [44]->5 [45]->5 [46]->5 [47]->5
[48]->6 [49]->6 [50]->6 [51]->6 [52]->6 [53]->6 [54]->6 [55]->6
[56]->7 [57]->7 [58]->7 [59]->7 [60]->7 [61]->7 [62]->7 [63]->7
```

When QoS is enabled, access points perform the following:

- 1. The priority for an ethertype QoS mapping 0x8892 (profinet) is based on the configuration setting.
- 2. For ethertype 0x0800 (IP) and 0x86DD (IPv6), the priority is based on mapping rules that consider port or DSCP.
  - Check the UDP/TCP port (or port range) rule.
  - Check the DSCP rule.
- 3. Assigns the user priority value 0 to non-IPv4/IPv6 packets.
- **4.** If there is no rule configuration, the QoS profile follows the legacy mapping behavior.

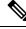

**Note** if 802.1p priority exists, it overrides any customised rule.

## **Configuring Quality of Service Mapping Profile**

The following commands allow users to define the different classification rules for configuring WGB QoS mapping.

**Step 1** Enable the QoS mapping profile.

Device#config wgb qos-mapping <profile-name> enable

Example:

Device#configure wgb qos-mapping demo-profile enable

**Step 2** WGB QoS mapping profile rules based on **ethernet type**.

The below command is used to set the rules based on ethernet frame type.

Add rules based on ethernet type.

Device#config wgb qos-mapping <profile-name> add ethtype hex <number> priority <0-7>

### Example:

Device#configure wgb qos-mapping demo-profile add ethtype hex 8892 priority 5

If the command specify a profile that does not exist, the command will create a new empty profile and then add mapping rule to it.

• Delete rules based on ethernet type

Device#config wgb qos-mapping <profile-name> delete ethtype hex <number>

### Example:

Device#configure wgb qos-mapping demo-profile delete ethtype hex 8892

The command will issue a warning message if it specifies a profile that does not exist. Furthermore, if deleting the specified mapping rule leaves the profile empty, it will be automatically removed.

### Step 3 Rules based on port-id/range.

The below command is used to set the rules based on L4 port id/range.

• Add rules based on port-id/range.

Device#config wgb qos-mapping <profile-name> add srcport <number> | <range <start-number> <end-number>>> [dstport <number> | <range <start-number> <end-number>>>] priority <0-7>

### Example:

```
Device#configure wgb qos-mapping demo-profile add srcport range 5050 5070 dstport 8000 priority 3
```

If the command specify a profile that does not exist, the command will create a new empty profile and then add mapping rule to it.

• Delete rules based on port-id/range.

Device#config wgb qos-mapping <profile-name> delete [srcport <number> | <range <start-number> <end-number>>> [dstport <number> | <range <start-number> <end-number>>>]]

### **Example:**

#### Device#configure wgb qos-mapping demo-profile delete srcport range 5050 5070 dstport 8000

The command will issue a warning message if it specifies a profile that does not exist. Furthermore, if deleting the specified mapping rule leaves the profile empty, it will be automatically removed.

### **Step 4** Rules based on **DSCP**.

The below command is used to set the rules based on IPv4/IPv6 packet DSCP value.

• Add

Device#config wgb qos-mapping <profile-name> add dscp <number> priority < 0-7>

### Example:

Device#configure wgb qos-mapping demo-profile add dscp 63 priority 4

If the command specify a profile that does not exist, the command will create a new empty profile and then add mapping rule to it.

• Delete

Device#config wgb qos-mapping <profile-name> delete dscp <number> priority < 0-7>

### Example:

```
Device#configure wgb qos-mapping demo-profile delete dscp 63
```

The command will issue a warning message if it specifies a profile that does not exist. Furthermore, if deleting the specified mapping rule leaves the profile empty, it will be automatically removed.

**Note** After deleting the DSCP mapping rule, the rules are reset to the default values of the DSCP mapping.

**Step 5** Disable the QoS mapping profile.

Device#config wgb qos-mapping <profile-name> disable

#### Example:

Device#configure wgb qos-mapping demo-profile disable

When disabled, the command clear the profile from the datapath and retain it in the WGB configuration file. If the specified profile does not exist, the command issue a warning message and will not create a new empty profile.

**Step 6** Delete the QoS mapping profile.

Device#config wgb qos-mapping <profile-name> delete

### Example:

Device#configureure wgb qos-mapping demo-profile delete

When deleted, the profile is removed from data path and WGB configuration.

## Verifying WGB Quality of Service Mapping

Device# show wgb qos-mapping

To verify the WGB QoS mapping configuration on the Control Plane, run the show wgb qos-mapping.

```
Number of QoS Mapping Profiles: 2
Profile name : qos1
Profile status : active
Number of Rules: 8
Rules:
L4 srcport : 31000-31100, dstport : 6666-7777, priority : 7
L4 srcport : 23000, dstport : N/A, priority : 3
L4 srcport : N/A, dstport : 20000-20100, priority : 5
L4 srcport : N/A, dstport : 2222, priority : 2
L4 srcport : 12300-12500, dstport : N/A, priority : 6
IPv4/IPv6 dscp: 43, priority : 1
Ethernet type : 0x8892, priority : 0
L4 srcport : 8888, dstport : 9999, priority : 4
Profile name : gos2
Profile status : inactive
Number of Rules: 8
Rules
L4 srcport : 31000-31100, dstport : 6666-7777, priority : 2
L4 srcport : 23000, dstport : N/A, priority : 6
L4 srcport : N/A, dstport : 20000-20100, priority : 4
L4 srcport : N/A, dstport : 2222, priority : 7
L4 srcport : 12300-12500, dstport : N/A, priority : 3
IPv4/IPv6 dscp: 43, priority : 0
Ethernet type : 0x8892, priority : 1
L4 srcport : 8888, dstport : 9999, priority : 5
```

To verify the WGB QoS mapping configuration on the Data Plane, run the **show datapath qos-mapping rule**.

Device# show datapath qos-mapping rule

Status: active
QoS Mapping entries
====== dscp mapping ======

Default dscp2dot1p Table Value:

```
 \begin{bmatrix} 0 \end{bmatrix} ->0 & \begin{bmatrix} 1 \end{bmatrix} ->0 & \begin{bmatrix} 2 \end{bmatrix} ->0 & \begin{bmatrix} 3 \end{bmatrix} ->0 & \begin{bmatrix} 4 \end{bmatrix} ->0 & \begin{bmatrix} 5 \end{bmatrix} ->0 & \begin{bmatrix} 6 \end{bmatrix} ->0 & \begin{bmatrix} 7 \end{bmatrix} ->0 \\ \begin{bmatrix} 8 \end{bmatrix} ->1 & \begin{bmatrix} 9 \end{bmatrix} ->1 & \begin{bmatrix} 10 \end{bmatrix} ->1 & \begin{bmatrix} 11 \end{bmatrix} ->1 & \begin{bmatrix} 12 \end{bmatrix} ->1 & \begin{bmatrix} 13 \end{bmatrix} ->1 & \begin{bmatrix} 14 \end{bmatrix} ->1 & \begin{bmatrix} 15 \end{bmatrix} ->1 \\ \begin{bmatrix} 16 \end{bmatrix} ->2 & \begin{bmatrix} 17 \end{bmatrix} ->2 & \begin{bmatrix} 18 \end{bmatrix} ->2 & \begin{bmatrix} 19 \end{bmatrix} ->2 & \begin{bmatrix} 20 \end{bmatrix} ->2 & \begin{bmatrix} 21 \end{bmatrix} ->2 & \begin{bmatrix} 22 \end{bmatrix} ->2 & \begin{bmatrix} 23 \end{bmatrix} ->2 \\ \begin{bmatrix} 24 \end{bmatrix} ->3 & \begin{bmatrix} 25 \end{bmatrix} ->3 & \begin{bmatrix} 26 \end{bmatrix} ->3 & \begin{bmatrix} 27 \end{bmatrix} ->3 & \begin{bmatrix} 28 \end{bmatrix} ->3 & \begin{bmatrix} 29 \end{bmatrix} ->3 & \begin{bmatrix} 30 \end{bmatrix} ->3 & \begin{bmatrix} 31 \end{bmatrix} ->3 \\ \begin{bmatrix} 32 \end{bmatrix} ->4 & \begin{bmatrix} 33 \end{bmatrix} ->4 & \begin{bmatrix} 34 \end{bmatrix} ->4 & \begin{bmatrix} 35 \end{bmatrix} ->4 & \begin{bmatrix} 36 \end{bmatrix} ->4 & \begin{bmatrix} 37 \end{bmatrix} ->4 & \begin{bmatrix} 38 \end{bmatrix} ->4 & \begin{bmatrix} 38 \end{bmatrix} ->4 \\ \begin{bmatrix} 40 \end{bmatrix} ->5 & \begin{bmatrix} 41 \end{bmatrix} ->5 & \begin{bmatrix} 42 \end{bmatrix} ->5 & \begin{bmatrix} 43 \end{bmatrix} ->5 & \begin{bmatrix} 44 \end{bmatrix} ->5 & \begin{bmatrix} 45 \end{bmatrix} ->5 & \begin{bmatrix} 46 \end{bmatrix} ->5 & \begin{bmatrix} 47 \end{bmatrix} ->5 \\ \begin{bmatrix} 48 \end{bmatrix} ->6 & \begin{bmatrix} 49 \end{bmatrix} ->6 & \begin{bmatrix} 50 \end{bmatrix} ->6 & \begin{bmatrix} 51 \end{bmatrix} ->6 & \begin{bmatrix} 52 \end{bmatrix} ->6 & \begin{bmatrix} 53 \end{bmatrix} ->6 & \begin{bmatrix} 54 \end{bmatrix} ->6 & \begin{bmatrix} 55 \end{bmatrix} ->6 \\ \begin{bmatrix} 56 \end{bmatrix} ->7 & \begin{bmatrix} 57 \end{bmatrix} ->7 & \begin{bmatrix} 58 \end{bmatrix} ->7 & \begin{bmatrix} 59 \end{bmatrix} ->7 & \begin{bmatrix} 60 \end{bmatrix} ->7 & \begin{bmatrix} 61 \end{bmatrix} ->7 & \begin{bmatrix} 62 \end{bmatrix} ->7 & \begin{bmatrix} 63 \end{bmatrix} ->7 \\ \end{bmatrix}
```

#### active dscp2dot1p Table Value:

 $\begin{bmatrix} 0 \end{bmatrix} ->0 & \begin{bmatrix} 1 \end{bmatrix} ->0 & \begin{bmatrix} 2 \end{bmatrix} ->0 & \begin{bmatrix} 3 \end{bmatrix} ->0 & \begin{bmatrix} 4 \end{bmatrix} ->0 & \begin{bmatrix} 5 \end{bmatrix} ->0 & \begin{bmatrix} 6 \end{bmatrix} ->0 & \begin{bmatrix} 7 \end{bmatrix} ->0 \\ \begin{bmatrix} 8 \end{bmatrix} ->1 & \begin{bmatrix} 9 \end{bmatrix} ->1 & \begin{bmatrix} 10 \end{bmatrix} ->1 & \begin{bmatrix} 11 \end{bmatrix} ->1 & \begin{bmatrix} 12 \end{bmatrix} ->1 & \begin{bmatrix} 13 \end{bmatrix} ->1 & \begin{bmatrix} 14 \end{bmatrix} ->1 & \begin{bmatrix} 15 \end{bmatrix} ->1 \\ \begin{bmatrix} 16 \end{bmatrix} ->7 & \begin{bmatrix} 17 \end{bmatrix} ->2 & \begin{bmatrix} 18 \end{bmatrix} ->2 & \begin{bmatrix} 19 \end{bmatrix} ->2 & \begin{bmatrix} 20 \end{bmatrix} ->2 & \begin{bmatrix} 21 \end{bmatrix} ->2 & \begin{bmatrix} 22 \end{bmatrix} ->2 & \begin{bmatrix} 23 \end{bmatrix} ->2 \\ \begin{bmatrix} 24 \end{bmatrix} ->3 & \begin{bmatrix} 25 \end{bmatrix} ->3 & \begin{bmatrix} 26 \end{bmatrix} ->3 & \begin{bmatrix} 27 \end{bmatrix} ->3 & \begin{bmatrix} 28 \end{bmatrix} ->3 & \begin{bmatrix} 29 \end{bmatrix} ->3 & \begin{bmatrix} 30 \end{bmatrix} ->3 & \begin{bmatrix} 31 \end{bmatrix} ->3 \\ \begin{bmatrix} 32 \end{bmatrix} ->4 & \begin{bmatrix} 33 \end{bmatrix} ->4 & \begin{bmatrix} 34 \end{bmatrix} ->4 & \begin{bmatrix} 35 \end{bmatrix} ->4 & \begin{bmatrix} 36 \end{bmatrix} ->4 & \begin{bmatrix} 37 \end{bmatrix} ->4 & \begin{bmatrix} 38 \end{bmatrix} ->4 & \begin{bmatrix} 38 \end{bmatrix} ->4 \\ \begin{bmatrix} 40 \end{bmatrix} ->5 & \begin{bmatrix} 41 \end{bmatrix} ->5 & \begin{bmatrix} 42 \end{bmatrix} ->5 & \begin{bmatrix} 43 \end{bmatrix} ->5 & \begin{bmatrix} 44 \end{bmatrix} ->5 & \begin{bmatrix} 45 \end{bmatrix} ->5 & \begin{bmatrix} 46 \end{bmatrix} ->5 & \begin{bmatrix} 47 \end{bmatrix} ->5 \\ \begin{bmatrix} 48 \end{bmatrix} ->6 & \begin{bmatrix} 49 \end{bmatrix} ->6 & \begin{bmatrix} 50 \end{bmatrix} ->6 & \begin{bmatrix} 51 \end{bmatrix} ->6 & \begin{bmatrix} 52 \end{bmatrix} ->6 & \begin{bmatrix} 53 \end{bmatrix} ->6 & \begin{bmatrix} 54 \end{bmatrix} ->6 & \begin{bmatrix} 55 \end{bmatrix} ->6 \\ \begin{bmatrix} 56 \end{bmatrix} ->7 & \begin{bmatrix} 57 \end{bmatrix} ->7 & \begin{bmatrix} 58 \end{bmatrix} ->7 & \begin{bmatrix} 59 \end{bmatrix} ->7 & \begin{bmatrix} 60 \end{bmatrix} ->7 & \begin{bmatrix} 61 \end{bmatrix} ->7 & \begin{bmatrix} 62 \end{bmatrix} ->7 & \begin{bmatrix} 63 \end{bmatrix} ->7 \\ \end{bmatrix}$ 

To verify the WGB QoS mapping statistics on Data Plane, run the **show datapath qos-mapping statistics** command.

Device# show datapath qos-mapping statistics

```
====== pkt stats per dscp-mapping rule =======
dscp up pkt_cnt
16 7 0
```

To clear the WGB QoS mapping statistics on Data Plane, run the **clear datapath qos-mapping statistics** command.

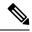

Note The command clears packet count statistics per rule on data-plane.

I